### **Упражнение 12. Сборка ручной мясорубки**

Создайте сборку мясорубки (рис. 1, а), состоящую из нескольких отдельных деталей: крышка (рис. 1, б), матрица (рис. 1, в), поджимная прокладка (рис. 1, г), винт (рис. 1, д), штифт (рис. 1, е), ручка (рис. 1, ж), рукоятка (рис. 1, з), шнек (рис. 1, и), нож (рис. 1, к) и корпус (рис. 1, л).

Необходимо помнить, что все детали сборки должны находиться в одном месте (в одной папке). Предварительно создайте папку с наименованием «Мясорубка» и сохраняйте в нее файлы с отдельными деталями, чертежами и сборкой.

#### *1. Создание модели крышки*

1.1 Создайте файл с новой деталью и сохраните его с именем «Крышка» в папу «Мясорубка».

1.2 Для построения крышки мясорубки (рис. 1, б) ознакомьтесь с ее чертежом (Приложение 1). Используйте геометрические размеры крышки с чертежа.

1.3 На плоскости ZY создайте первой эскиз с геометрическими размерами профиля как на рисунке 2.

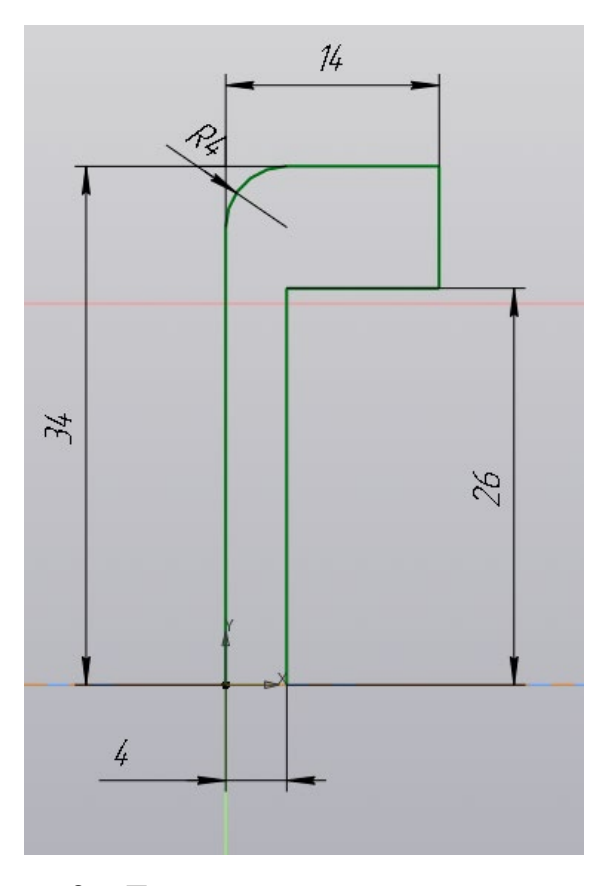

Рисунок 2 – Геометрия первого эскиза крышки

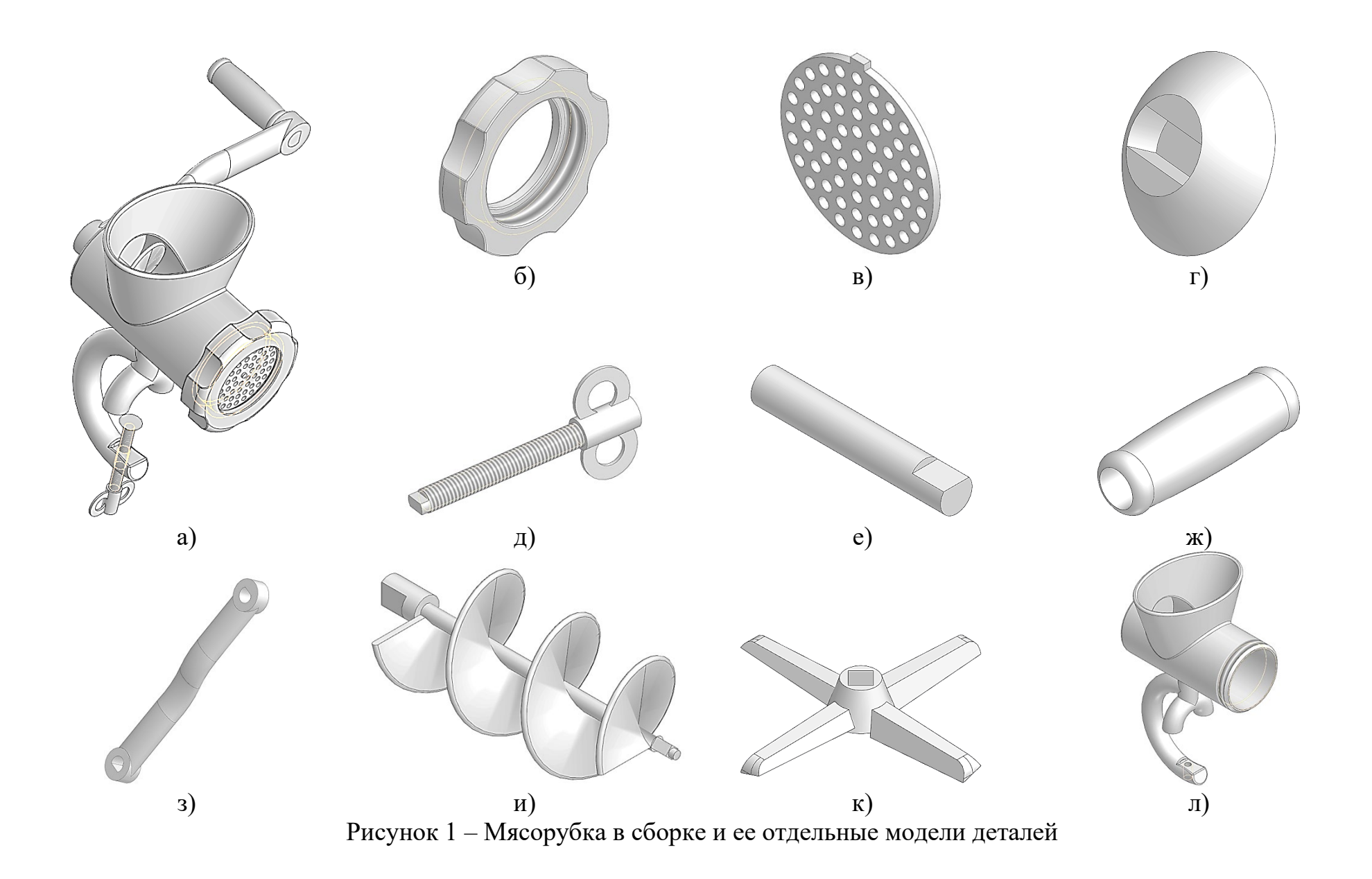

1.4 Выполните операцию «Элемент вращения» профиля вокруг горизонтальной оси на 360 градусов. Результат показан на рисунке 3.

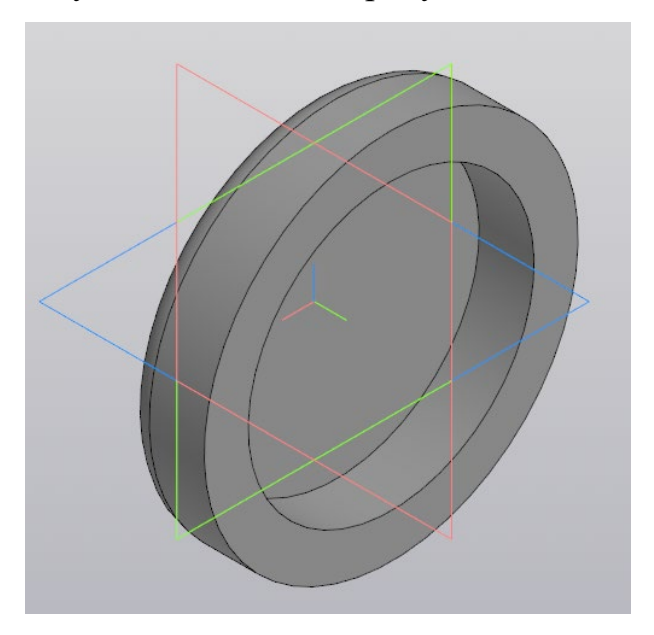

Рисунок 3 – Деталь крышки, созданная элементом вращения 1.5 На внутренней плоскости крышки создайте второй эскиз и постройте окружность диаметром 42 мм (рис. 4). Вырежьте ее, используя команду «Вырезать выдавливанием» с применением способа «Через все» (рис. 5).

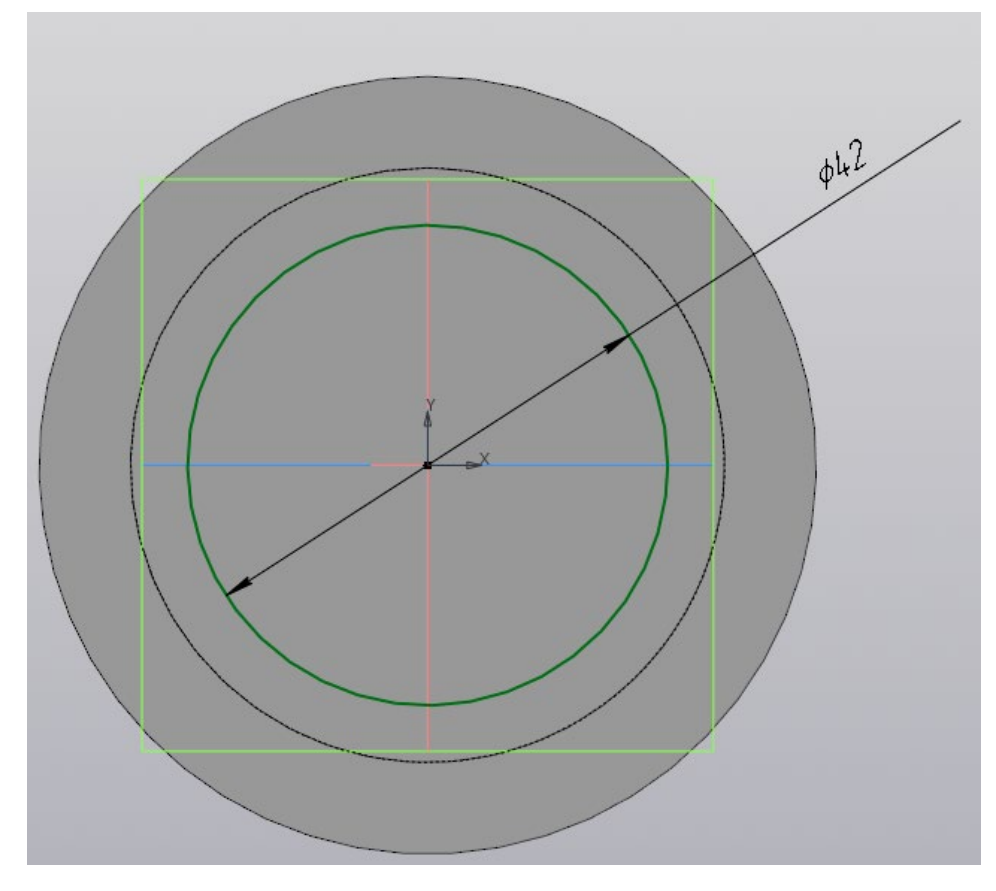

Рисунок 4 – Эскиз на внутренней поверхности крышки

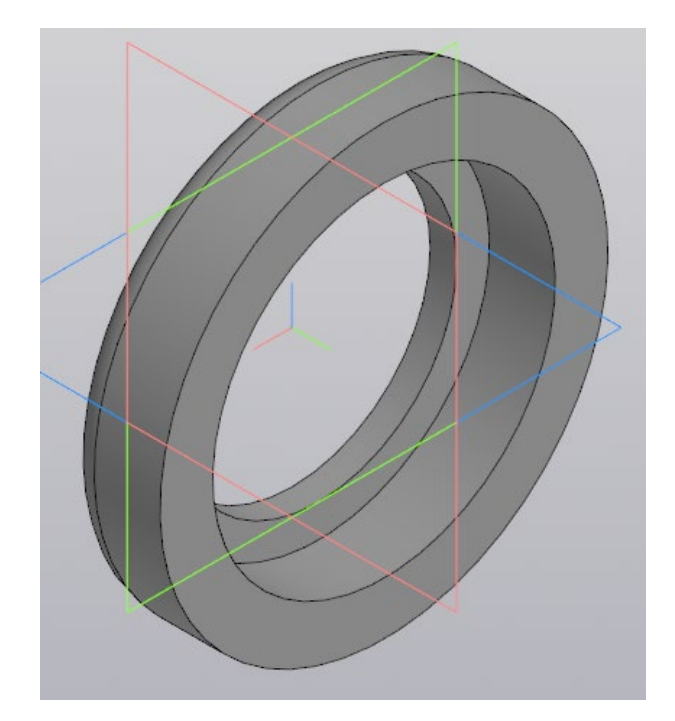

Рисунок 5 – Сквозное отверстие в крышке

1.6 Создайте новый эскиз на верхней внутренней стороне крышки в виде окружности диаметром 30 мм на расстоянии 45 мм от точки начала координат (рис. 6). Вырежьте ее, используя команду «Вырезать выдавливанием» с применением способа «Через все». Результат показан на рисунке 7.

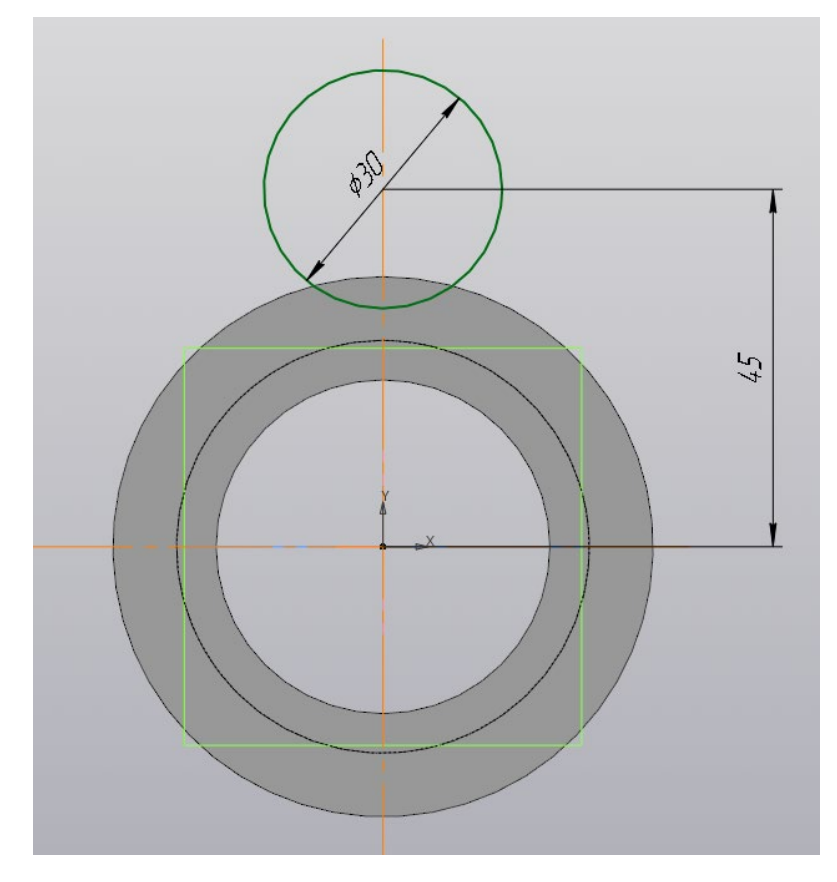

Рисунок 6 – Эскиз на верхней внутренней поверхности крышки

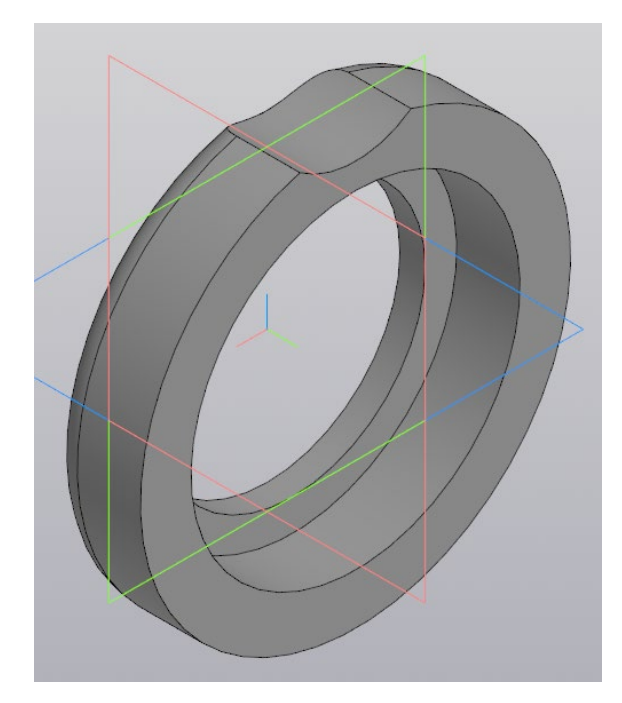

Рисунок 7 – Результат выдавливания отверстия

1.7 Командой «Массив по концентрической сетке» размножьте выдавленные ранее элементы так, чтобы общее их количество было 6 штук (рис. 8).

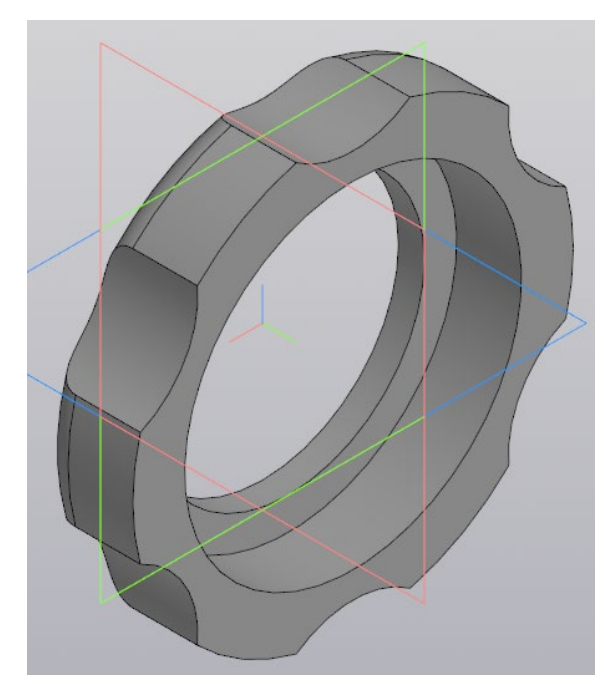

Рисунок 8 – Выемки на крышке

1.8 Внутри поверхности большого цилиндра крышки обозначьте резьбу командой «Условное изображение резьбы»  $\bullet$  с параметрами (рис. 9): стандарт «Метрическая резьба ГОСТ 24705-2004 (ISO 72461993)», диаметр 52 мм, шаг 5 мм, длина «На всю глубину». Результат обозначения резьбы показан на рисунке 10.

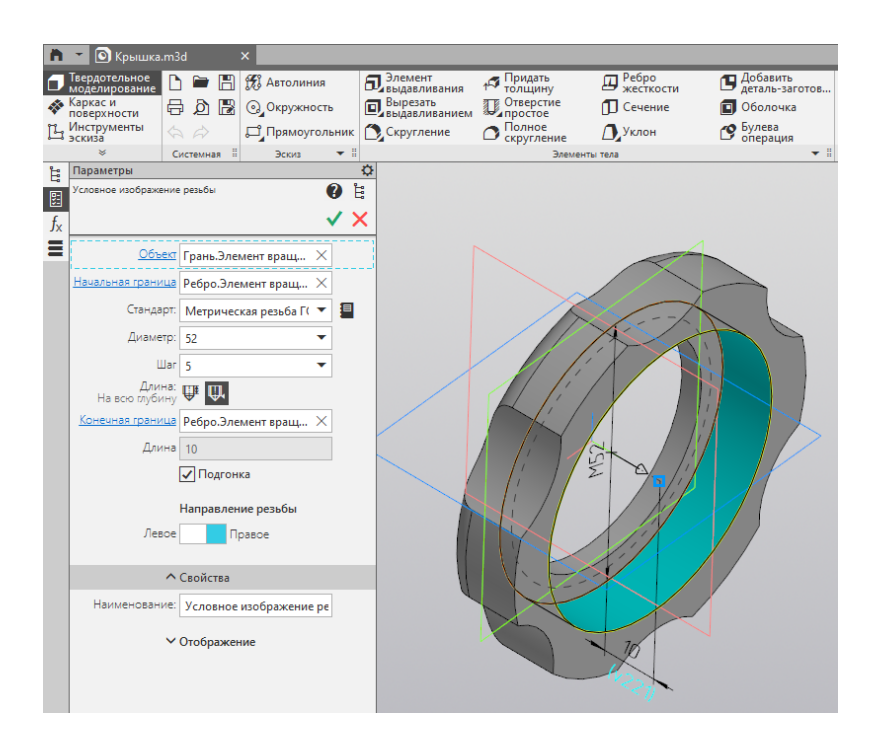

Рисунок 9 – Настройка параметров резьбы

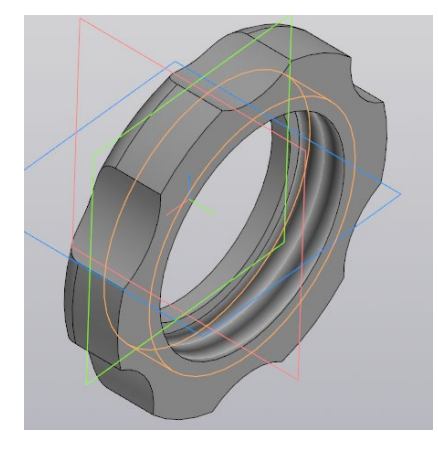

Рисунок 10 – Обозначение резьбы на крышке

1.9 Выполните скругление радиусом 0,5 мм на всех острых рёбрах крышки (рис. 11). Деталь крышки готова.

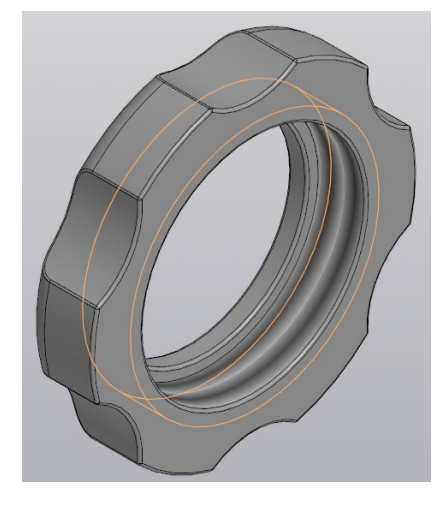

Рисунок 11 – Готовая модель детали крышки

# 2 *Создание модели матрицы*

2.1 Создайте файл с новой деталью и сохраните его с именем «Матрица» в папу «Мясорубка».

2.2 Для построения матрицы мясорубки (рис. 1, в) ознакомьтесь с ее чертежом (Приложение 2). Используйте геометрические размеры матрицы с чертежа.

2.3 На плоскости ZY создайте первой эскиз с геометрическими размерами профиля как на рисунке 12.

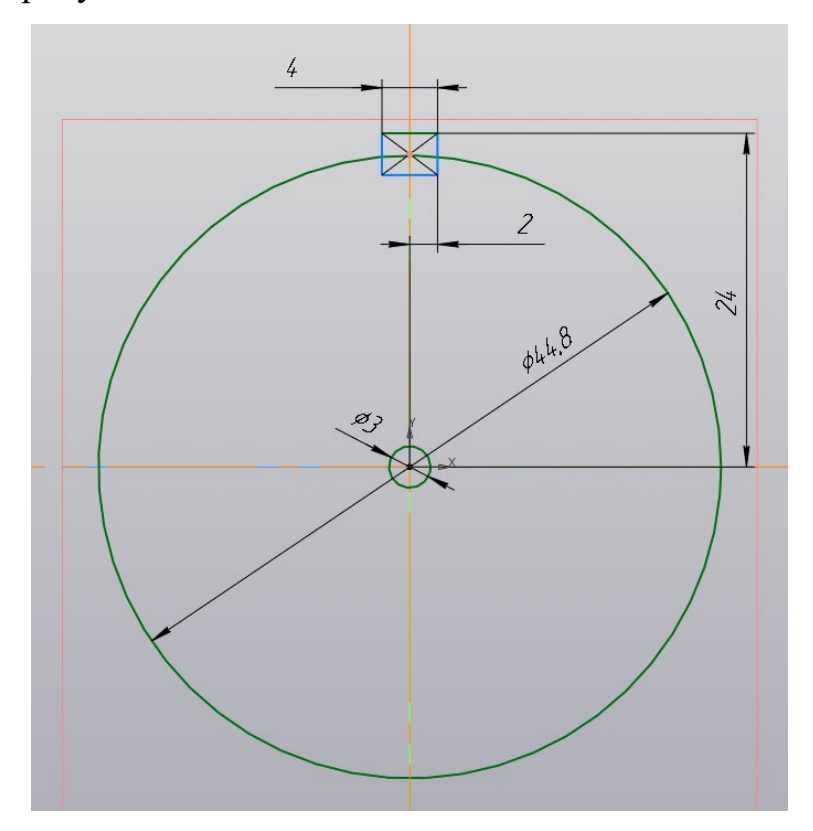

Рисунок 12 – Первый эскиз матрицы

2.4 Выдавите профиль командой «Элемент выдавливания» на расстояние 2 мм. Результат выдавливания показан на рисунке13.

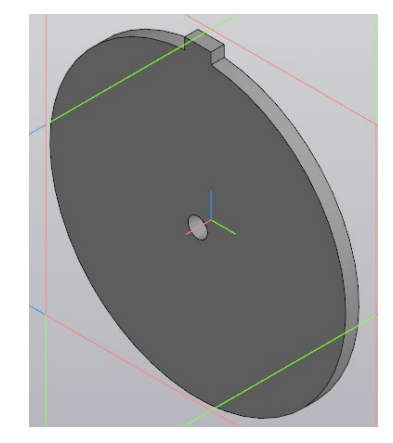

Рисунок 13 – Основа матрицы

2.5 На любой поверхности матрицы постройте второй эскиз с окружностью 3 мм на расстоянии 6 мм от точки начала координат (рис. 14).

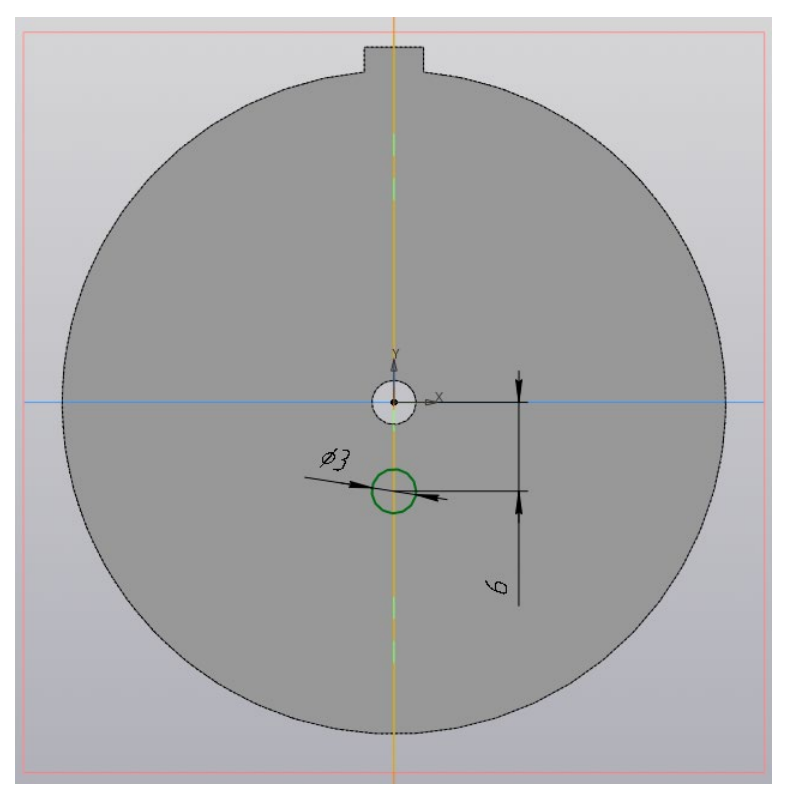

Рисунок 14 – Второй эскиз матрицы

2.6 Вырежьте профиль командой «Вырезать выдавливанием» на расстояние «Через все». Результат показан на рисунке15

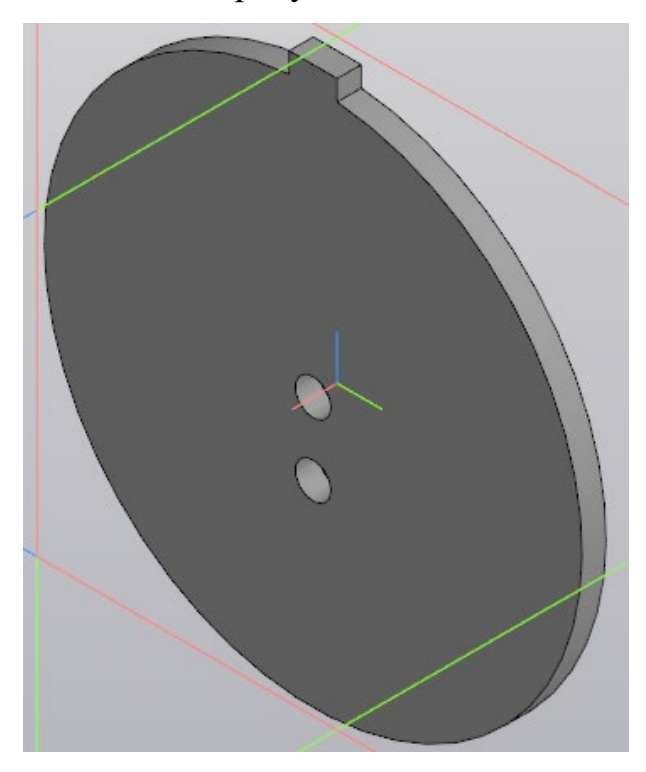

Рисунок 15 – Результат создания второго отверстия

2.7 Командой «Массив по концентрической сетке» размножьте нижнее отверстие так, чтобы общее их количество было 8 штук (рис. 16).

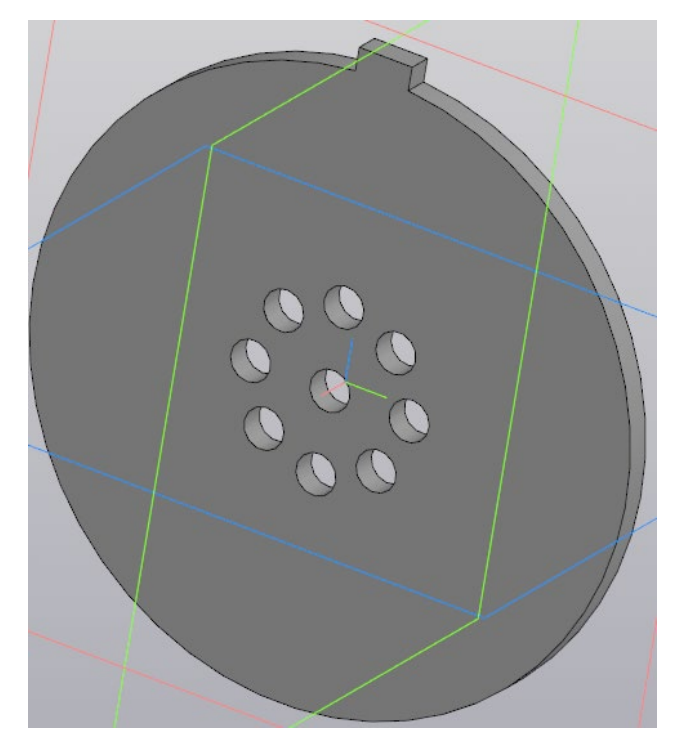

Рисунок 16 – Результат создания первого ряда отверстий массивом по концентрической сетке

2.8 Постройте 2, 3 и 4 ряды отверстий на матрице, используя размеры чертежа Приложения 2. Деталь готовой матрицы показана на рисунке 17.

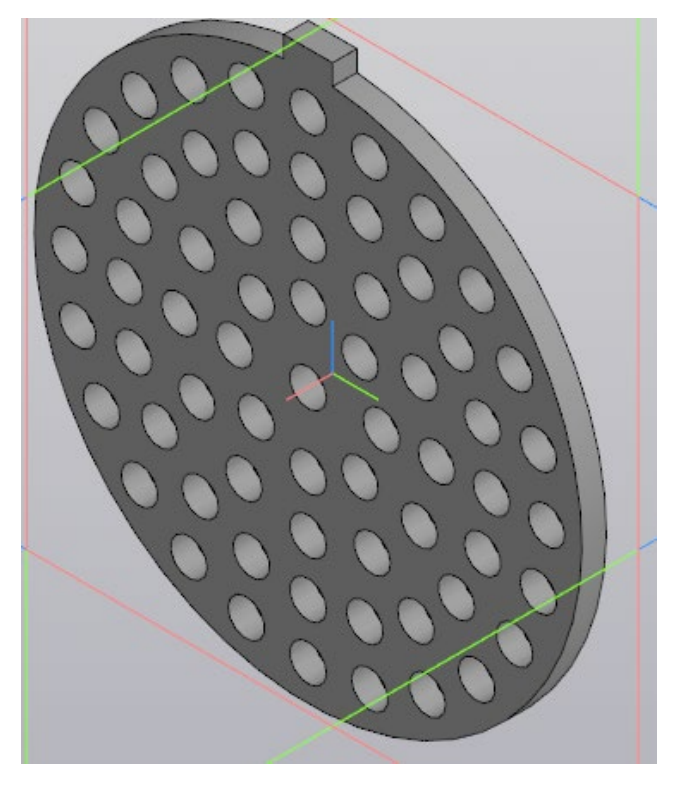

Рисунок 17 – Готовая модель детали матрицы

# *3. Создание модели поджимной прокладки*

3.1 Создайте файл с новой деталью и сохраните его с именем «Прокладка поджимная» в папу «Мясорубка».

3.2 Для построения прокладки (рис. 1, г) ознакомьтесь с ее чертежом (Приложение 3). Используйте геометрические размеры с чертежа.

3.3 На плоскости XY создайте первой эскиз с геометрическими размерами профиля как на рисунке 18. Используйте команды «Отрезок», «Дуга по двум точкам» и «Объединить точки».

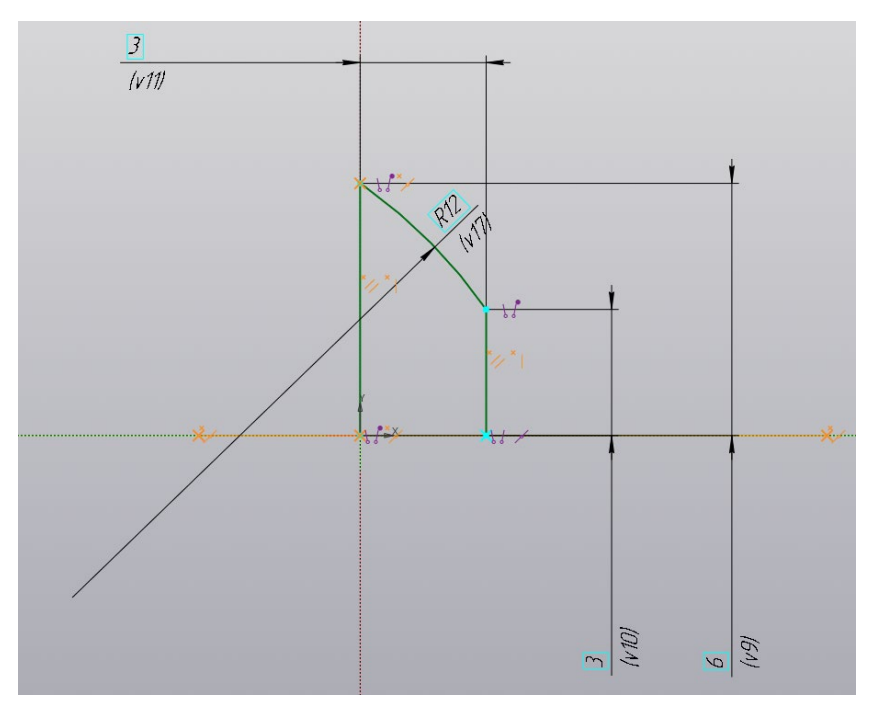

Рисунок 18 – Эскиз прокладки

3.4 Выполните операцию «Элемент вращения» профиля вокруг горизонтальной оси на 360 градусов. Результат показан на рисунке 19.

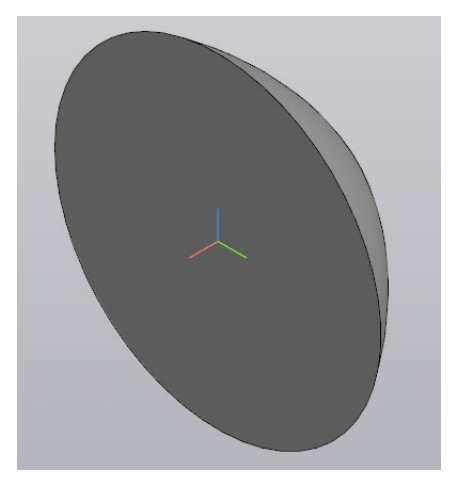

Рисунок 19 – Деталь прокладки, созданная элементом вращения

3.5 На поверхности с меньшим диаметром создайте второй эскиз в виде профиля как на рисунке 20. Спроецируйте окружность меньшего диаметра и далее используйте команды «Отрезок», «Выравнивание», «Равенство» и «Усечь кривую».

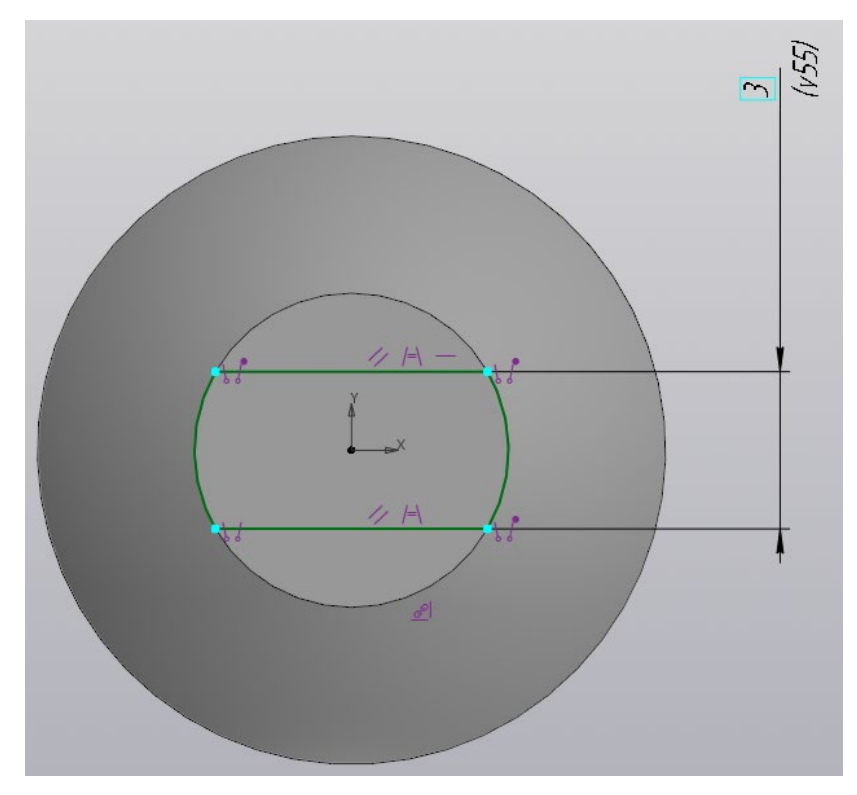

Рисунок 20 – Второй эскиз на прокладке

3.6 Вырежьте профиль на расстояние 2,5 мм. Результат готовой детали показан на рисунке 21.

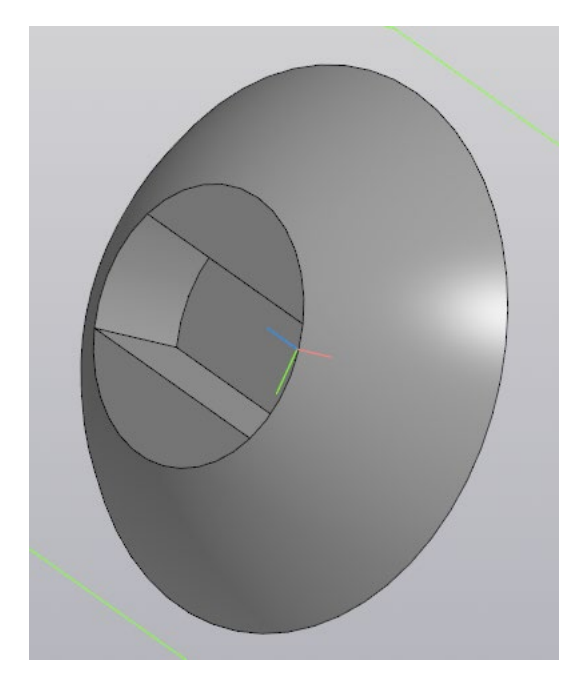

Рисунок 21 – Готовая модель детали поджимной прокладки

# *4. Создание модели винта*

4.1 Создайте файл с новой деталью и сохраните его с именем «Винт» в папу «Мясорубка».

4.2 Для построения винта (рис. 1, д) ознакомьтесь с его чертежом (Приложение 4). Используйте геометрические размеры с чертежа.

4.3 На плоскости ZX создайте эскиз с геометрическими размерами профиля как на рисунке 22.

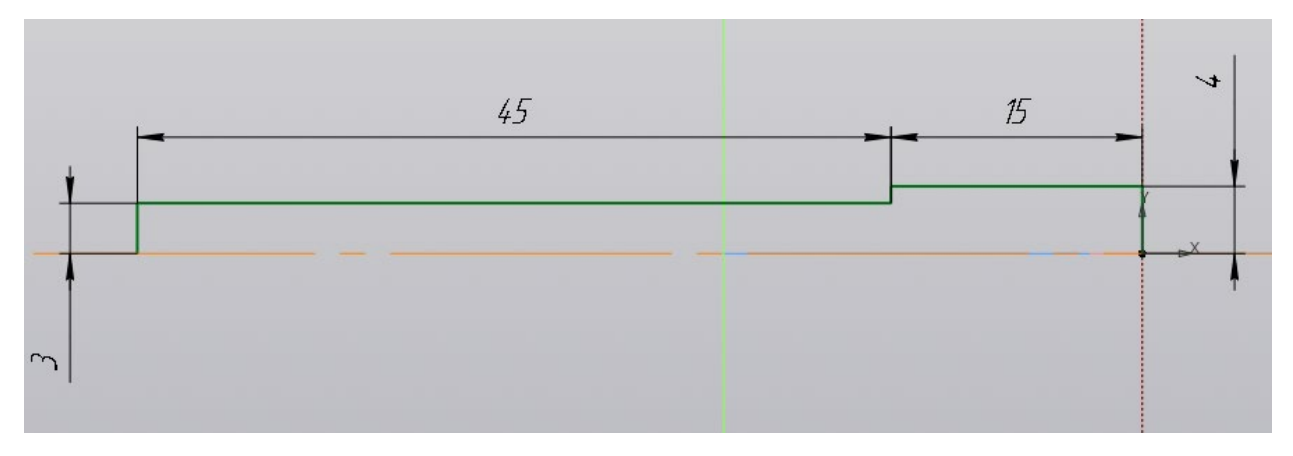

Рисунок 22 – Эскиз винта

4.4 Выполните операцию «Элемент вращения» профиля вокруг горизонтальной оси на 360 градусов. Результат показан на рисунке 23.

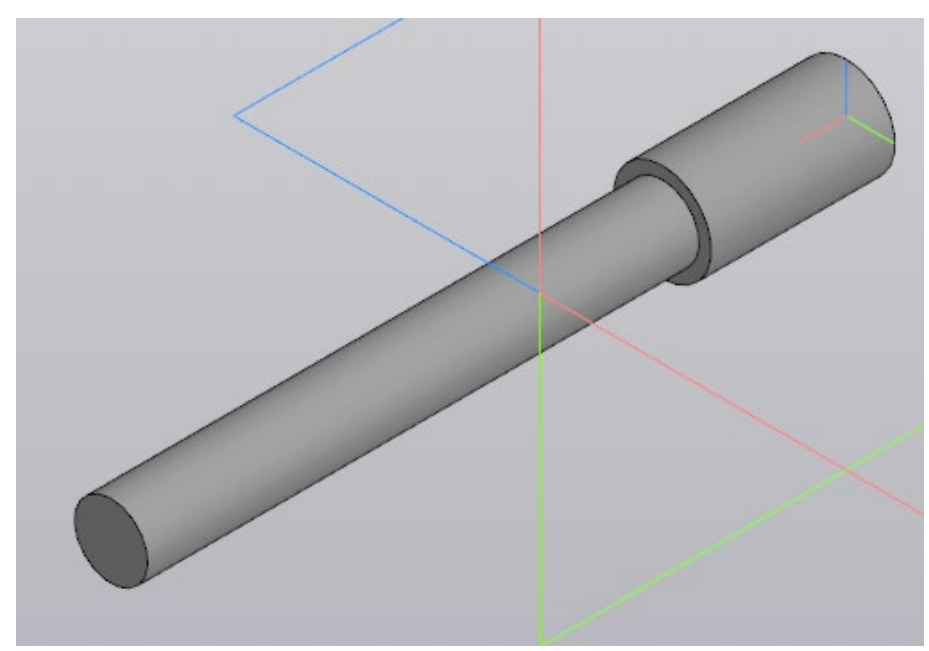

Рисунок 23 – Деталь винта, созданная элементом вращения 4.5 На торцевой поверхности окружности малого диаметра создайте второй эскиз в виде профиля как на рисунке 24.

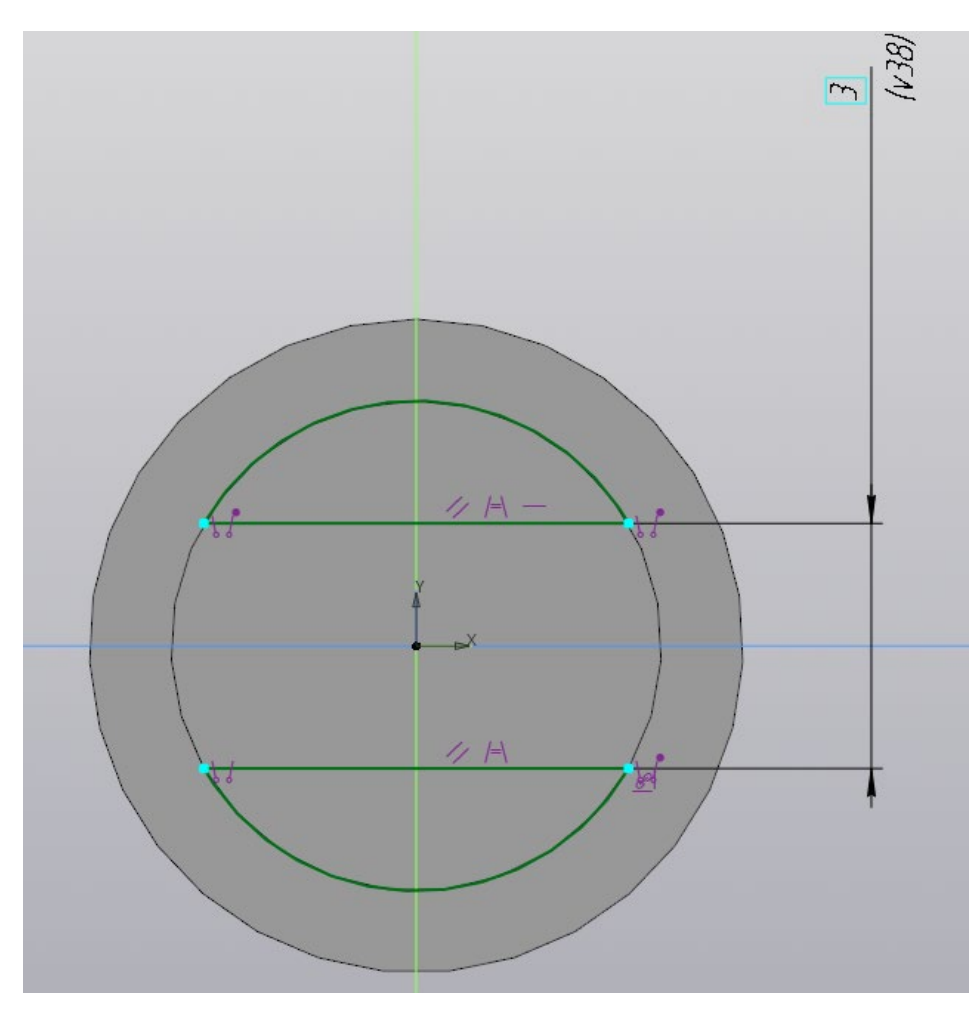

Рисунок 24 – Второй эскиз на винте

4.6 Вырежьте профиль на расстояние 2,5 мм. Результат показан на рисунке 25.

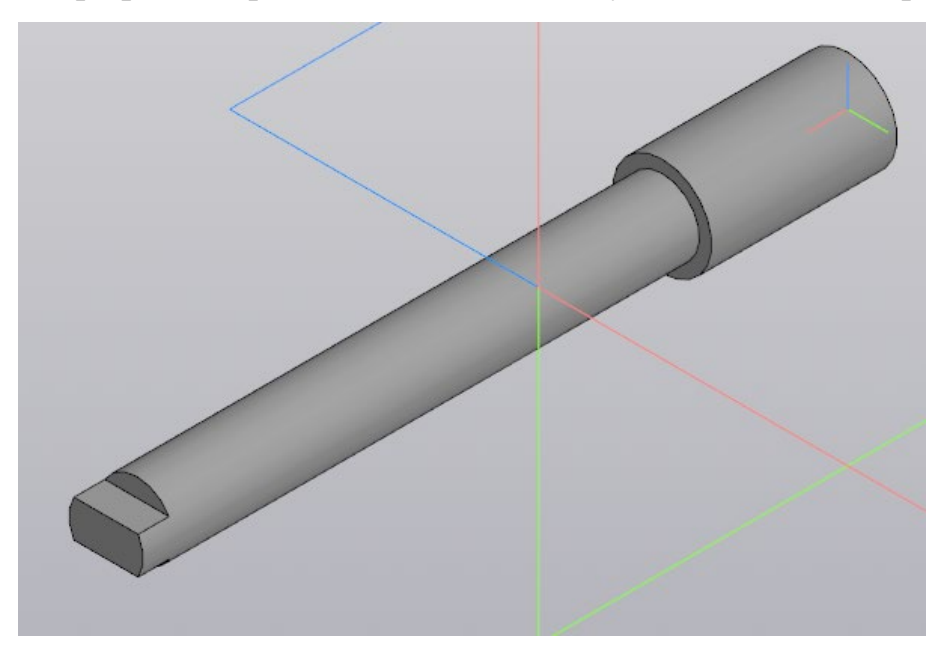

Рисунок 25 – Результат выреза

4.7 На плоскости ZX создайте третий эскиз с геометрическими размерами профиля как на рисунке 26.

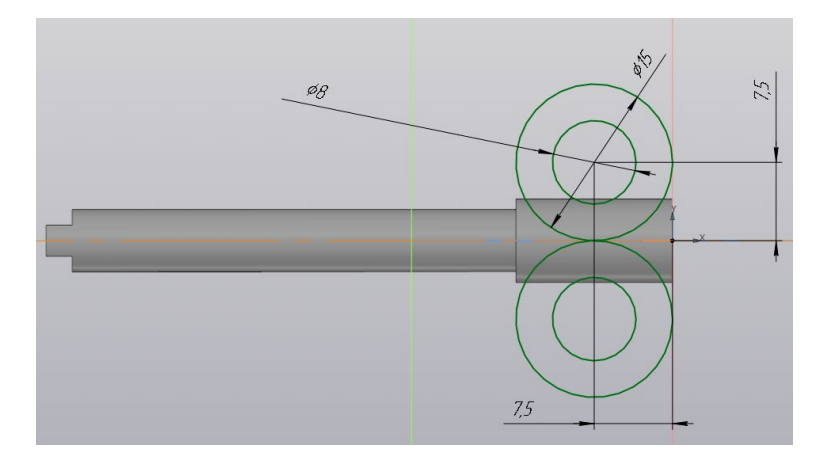

Рисунок 26 – Третий эскиз на винте

4.8 Выполните операцию «Элемент выдавливания» профиля симметрично на расстояние 1 мм. Результат показан на рисунке 27.

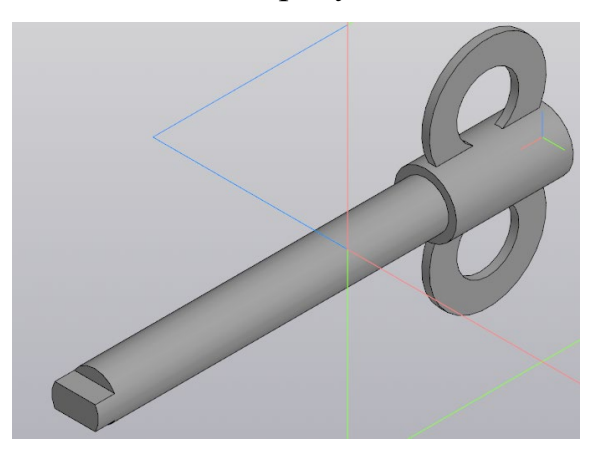

Рисунок 27 – Результат выдавливания третьего эскиза

4.9 На длинном цилиндре винта обозначьте резьбу командой «Условное изображение резьбы» **C** параметрами: стандарт «Метрическая резьба ГОСТ 24705-2004 (ISO 72461993)», диаметр 6 мм, шаг 1 мм, длина 42,5 мм. Направление резьбы правое. Результат готовой модели винта с резьбой показан на рисунке 28.

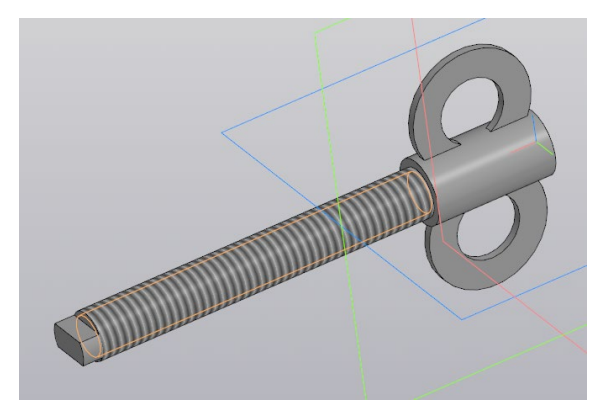

Рисунок 28 – Готовая модель детали винта

# *5. Создание модели штифта*

5.1 Создайте файл с новой деталью и сохраните его с именем «Штифт» в папу «Мясорубка».

5.2 Для построения штифта (рис. 1, е) ознакомьтесь с его чертежом (Приложение 5). Используйте геометрические размеры с чертежа.

5.3 Самостоятельно создайте штифт с размерами как на чертеже в Приложении 5. Результат готовой модели показан на рисунке 29.

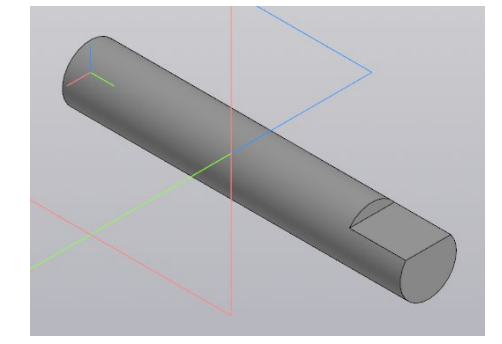

Рисунок 29 – Готовая модель детали штифта

## *6. Создание модели ручки*

6.1 Создайте файл с новой деталью и сохраните его с именем «Ручка» в папу «Мясорубка».

6.2 Для построения ручки (рис. 1, ж) ознакомьтесь с ее чертежом (Приложение 6). Используйте геометрические размеры с чертежа.

6.3 На плоскости ZX создайте эскиз с геометрическими размерами профиля как на рисунке 30. Используйте команды «Отрезок» и «Дуга по трем точкам». Не забывайте наложить ограничения!

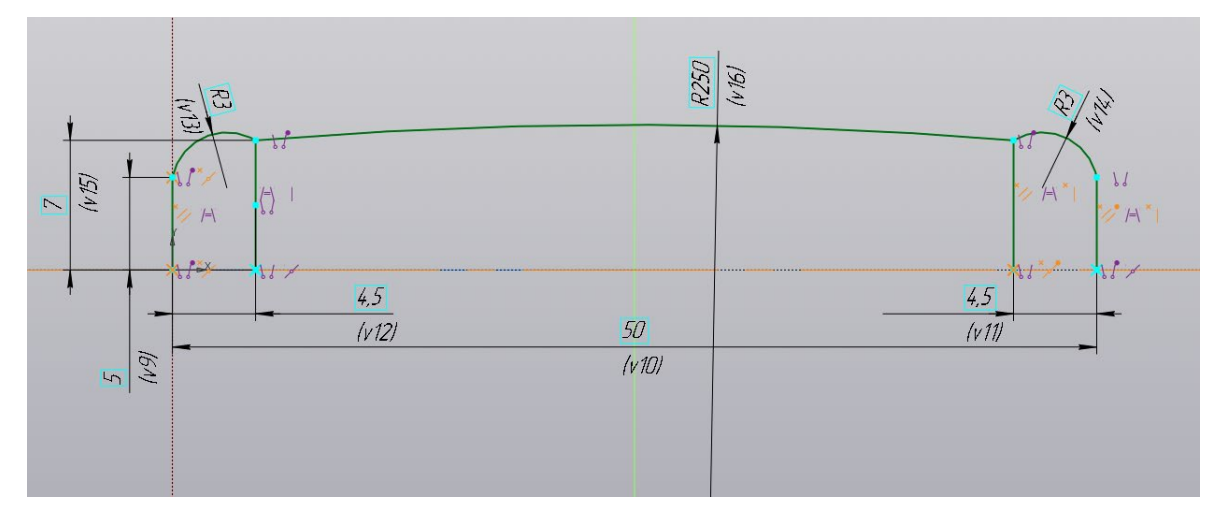

Рисунок 30 – Эскиз ручки

6.4 Выполните операцию «Элемент вращения» профиля вокруг горизонтальной оси на 360 градусов. Далее создайте сквозное отверстие в ручке диаметром 10 мм. Результат показан на рисунке 31.

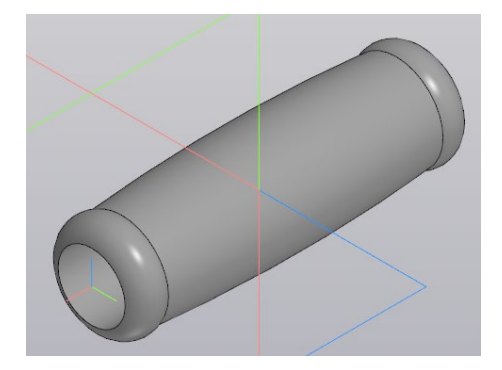

Рисунок 31 – Готовая модель детали ручки

# *7. Создание модели рукоятки*

7.1 Создайте файл с новой деталью и сохраните его с именем «Рукоятка» в папу «Мясорубка».

7.2 Для построения рукоятки (рис. 1, з) ознакомьтесь с ее чертежом (Приложение 7). Используйте геометрические размеры с чертежа.

7.3 На плоскости ZX создайте эскиз с геометрическими размерами траектории для формирования рукоятки как на рисунке 32. Используйте команды «Отрезок» и «Дуга по трем точкам». Не забывайте наложить ограничения!

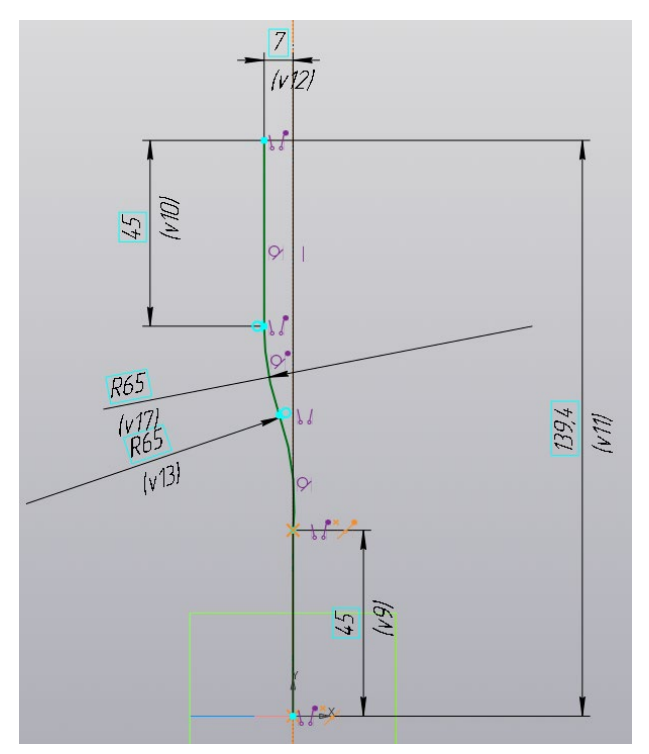

Рисунок 32 – Эскиз траектории создания рукоятки

7.4 На плоскости XY (перпендикулярной плоскости ZX) создайте второй эскиз в виде эллипса с размера как на рисунке 33.

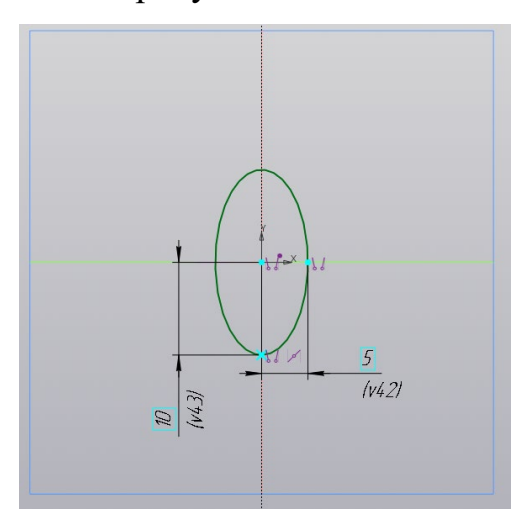

Рисунок 33 – Эскиз эллипса

7.5 Выполните команду «Элемент по траектории» В Элемент по и убедитесь, что в настройках выбрано ваше сечение в виде эллипса (рис. 34). В параметре «Движение сечения» должно быть выбрано «Сохранять угол наклона». Мышкой укажите траекторию, по которой надо сдвинуть эллипс. Результат показан на рисунке 35.

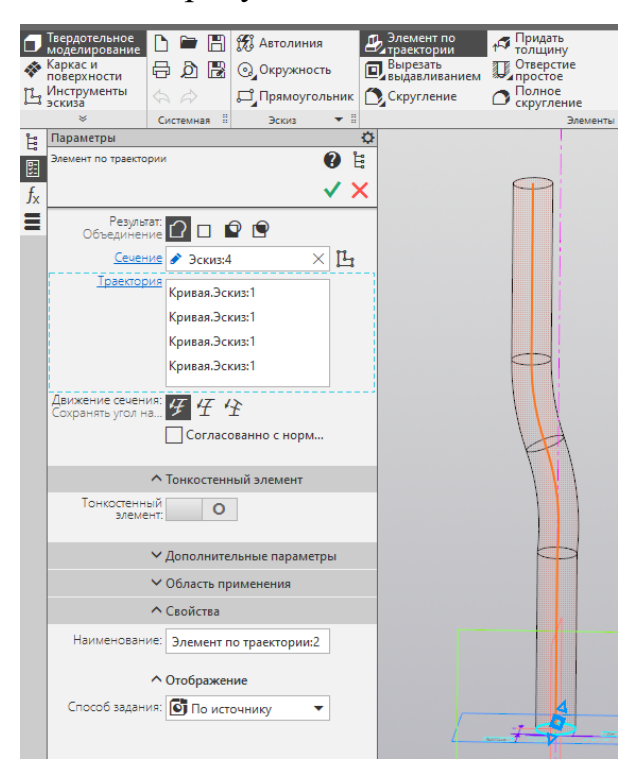

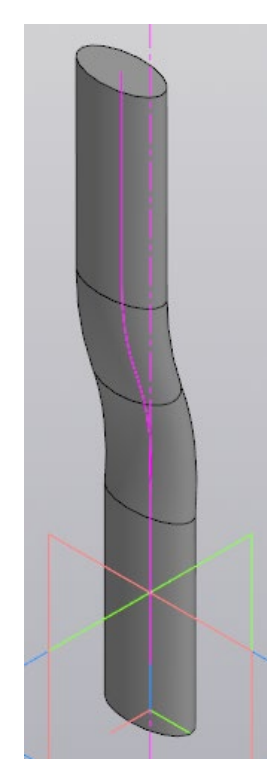

Рисунок 34 – Настройка параметров элемента по траектории

Рисунок 35 – Результат создания элемента по траектории

7.6 Создайте новый эскиз на торце рукоятки по указанным размерам (рис. 36).

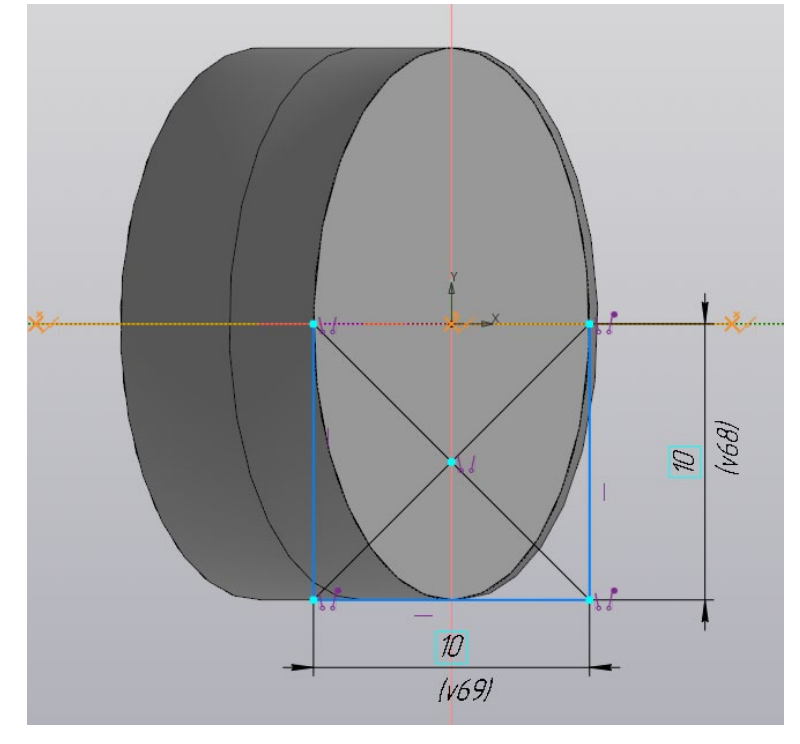

Рисунок 36 – Эскиз на торце рукоятки

7.7 Выполните операцию «Элемент вращения» профиля вокруг горизонтальной оси на 360 градусов. Результат показан на рисунке 37.

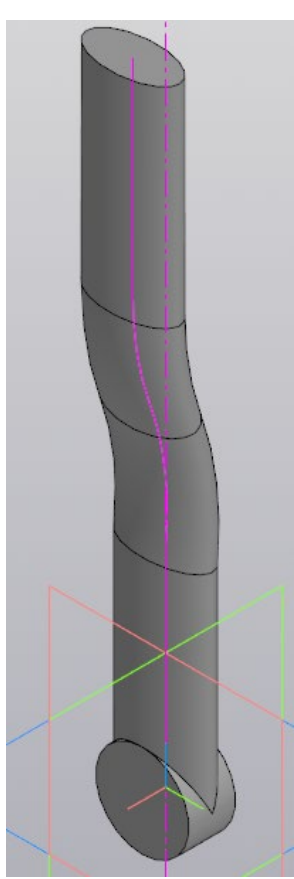

Рисунок 37 – Результат элемента вращения

7.8 На торцевой стороне элемента вращения создайте новый эскиз (рис. 38) и вырежьте его на сквозь. Повторите операции в подпунктах 6.6–6.8 для противоположного конца рукоятки. Результат моделирования показан на рисунке 39.

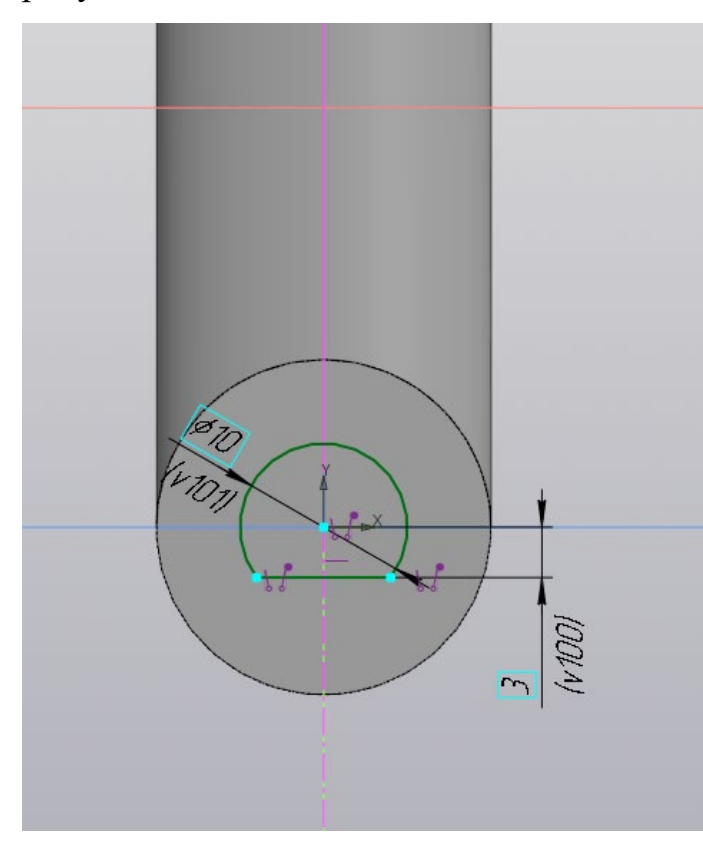

Рисунок 38 – Эскиз на торце элемента вращения

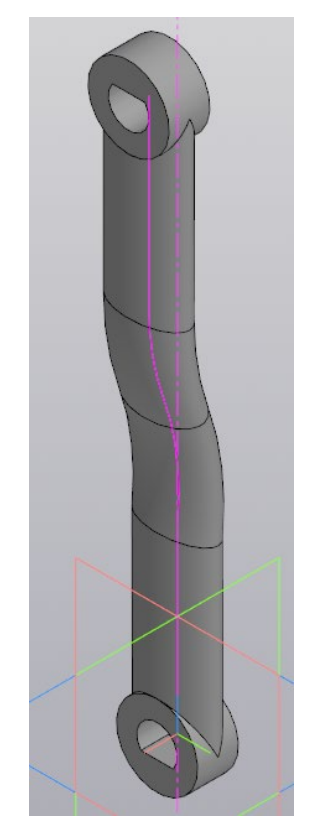

Рисунок 39 – Готовая модель детали рукоятки

### *8. Создание модели шнека*

8.1 Создайте файл с новой деталью и сохраните его с именем «Шнек» в папу «Мясорубка».

8.2 Для построения шнека (рис. 1, и) ознакомьтесь с его чертежом (Приложение 8). Используйте геометрические размеры с чертежа.

8.3 На плоскости ZX создайте из точки начала координат эскиз окружности с диаметром 5 мм и далее элементом выдавливания создайте сердечник шнека, выдавив его по двум несимметричным направлениям. Расстояние первого направления 99 мм, а второго 1 мм (рис. 40, а). Результат выдавливания показан на рисунке 40, б.

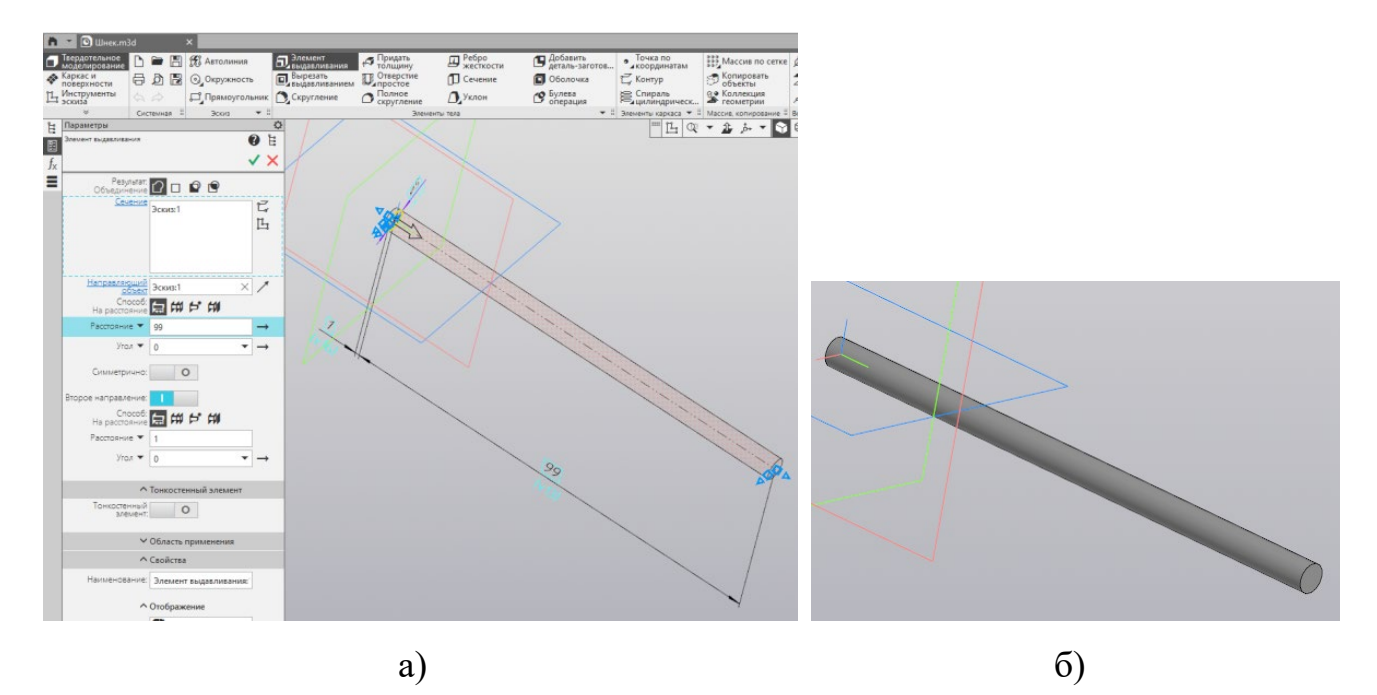

Рисунок 40 – Выдавливание сердечника шнека

8.4 Для создания направляющей спирали выбери плоскость в древе ZX (Создавать эскиз не нужно!) и вызовите команду «Спираль цилиндрическая» . Появится спираль в центре выбранной плоскости. Настройте параметры спирали, указав диаметр 43 мм, количество витков 3 шт. и расстояние 90 мм (рис. 41). Результат создания направляющей спирали показан на рисунке 42.

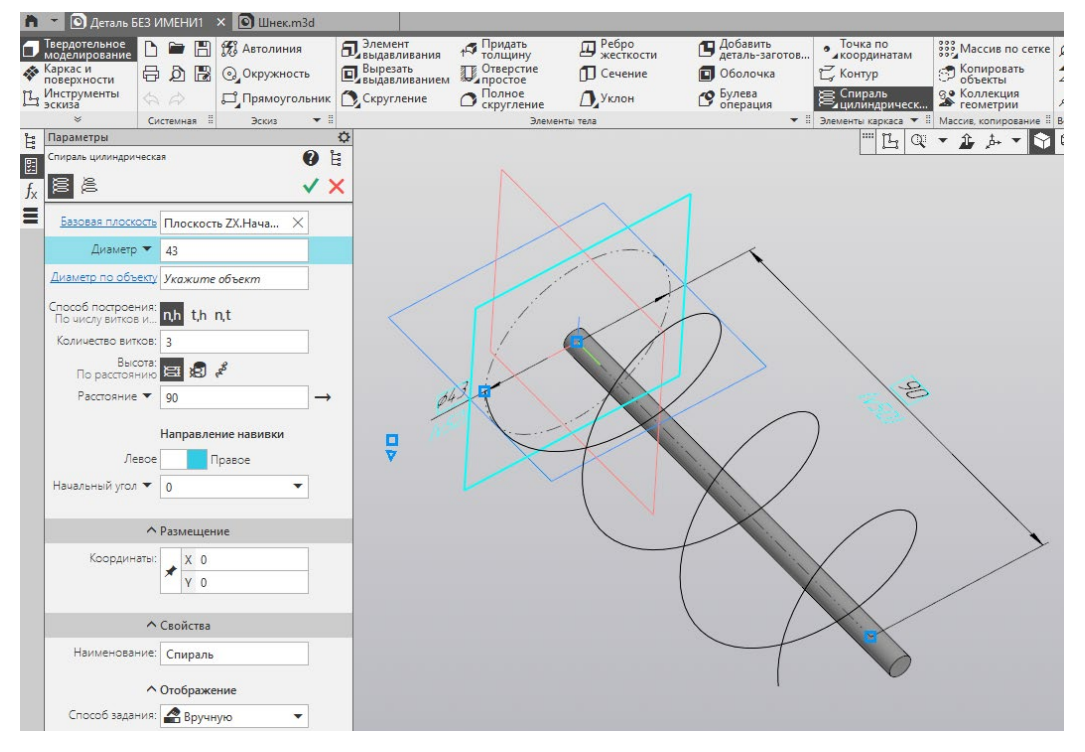

Рисунок 41 – Настройка спирали цилиндрической

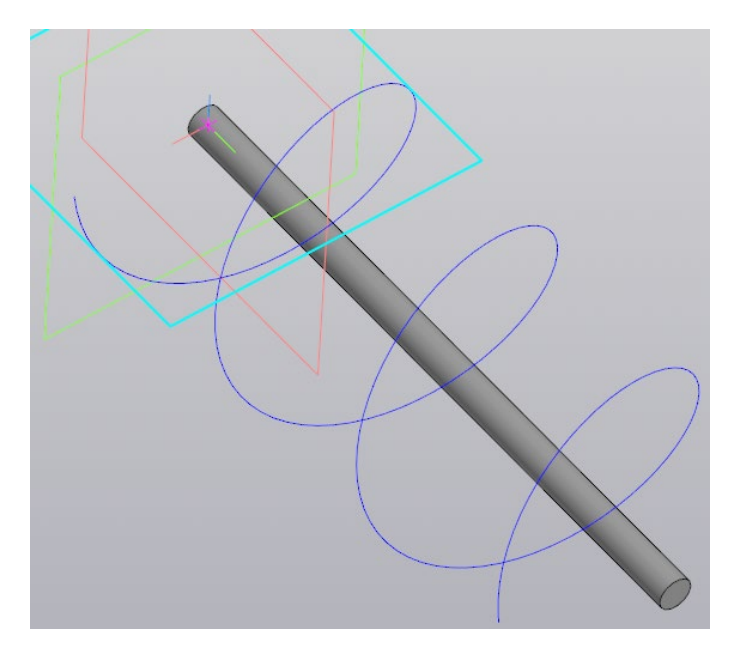

Рисунок 42 – Результат создания направляющей спирали шнека 8.5 На плоски XY (перпендикулярная плоскости ZX) создайте эскиз. Используя команды «Вертикальная прямая» и «Горизонтальная прямая» построите первую горизонтальную линию, проходящую через точку начала координат и второю вертикальную линию вдоль левой границы спирали (рис. 43).

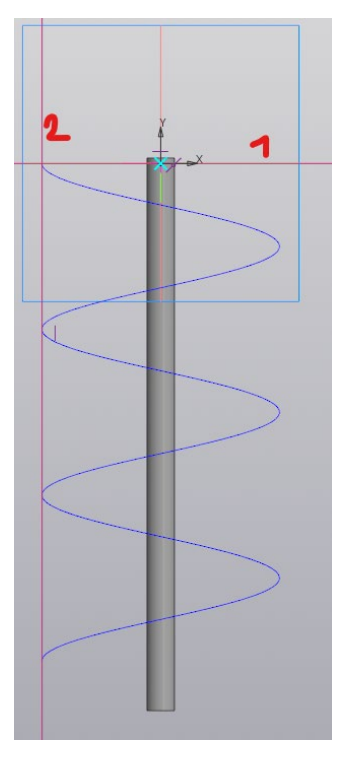

Рисунок 43 – Построение трех вспомогательных линий

8.6 Постройке замкнутый эскиз профиля в указанном месте (рис. 44). Данный профиль будет располагаться перпендикулярно траектории спирали.

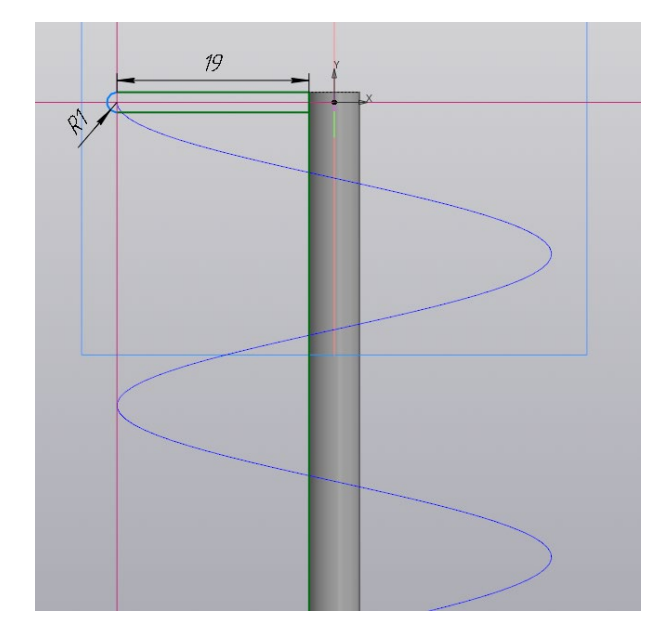

Рисунок 44 – Профиль для дальнейшего выдавливания шнека

8.7 Выберите команду «Элемент по траектории» **. В Элемент по правителя в параметрах** укажите в строке «Сечение» профиль эскиза для выдавливания (рис. 45) и траекторию, кликнув на спираль. Настройку тонкостенного элемента отключите! Подтвердите операцию, нажав на зеленую галочку. Результат показан на рисунке 46.

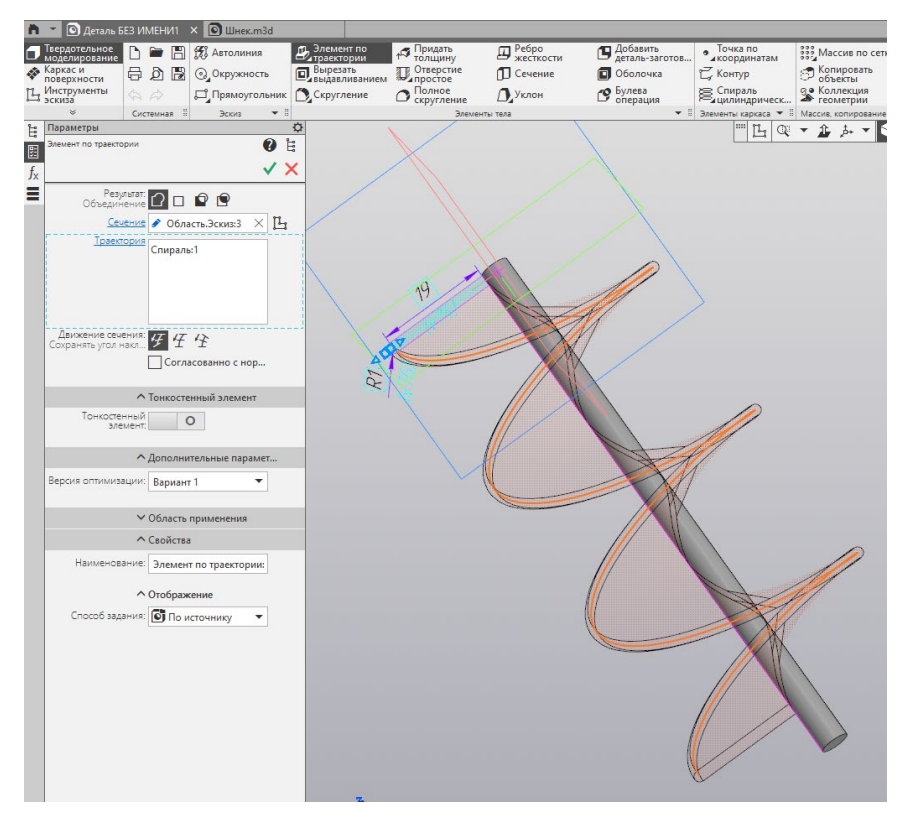

Рисунок 45 – Настройка параметров элемента по траектории

с фантомом шнека

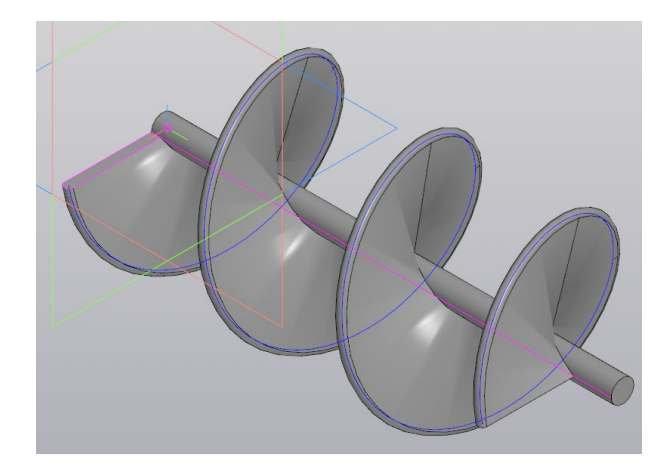

Рисунок 46 – Результат создания спирали по эскизу и траектории 8.8 На торцевой стороне сердечника шнека (там, где начинается спираль шнека) создайте новый эскиз окружности диаметром 11 мм и выдавите ее на расстояние 15 мм (рис. 47).

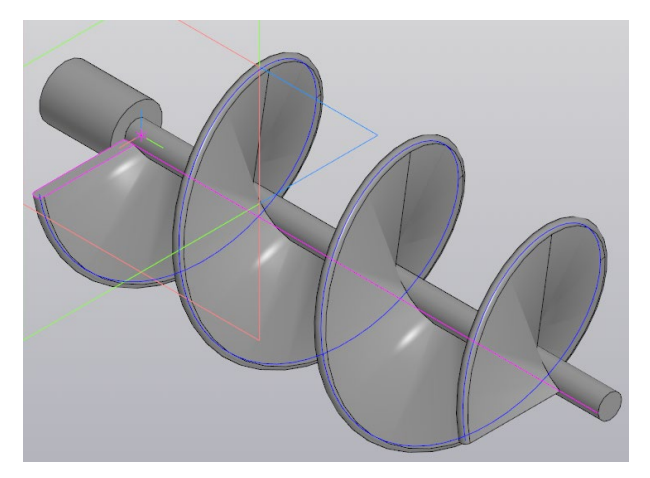

Рисунок 47 – Результаты выдавливая

8.9 На торцевой стороне выдавленного ранее элемента снова создайте эскиз с размерами как на рисунке 48, а. Вырежьте его на расстояние 10 мм (рис. 48, б).

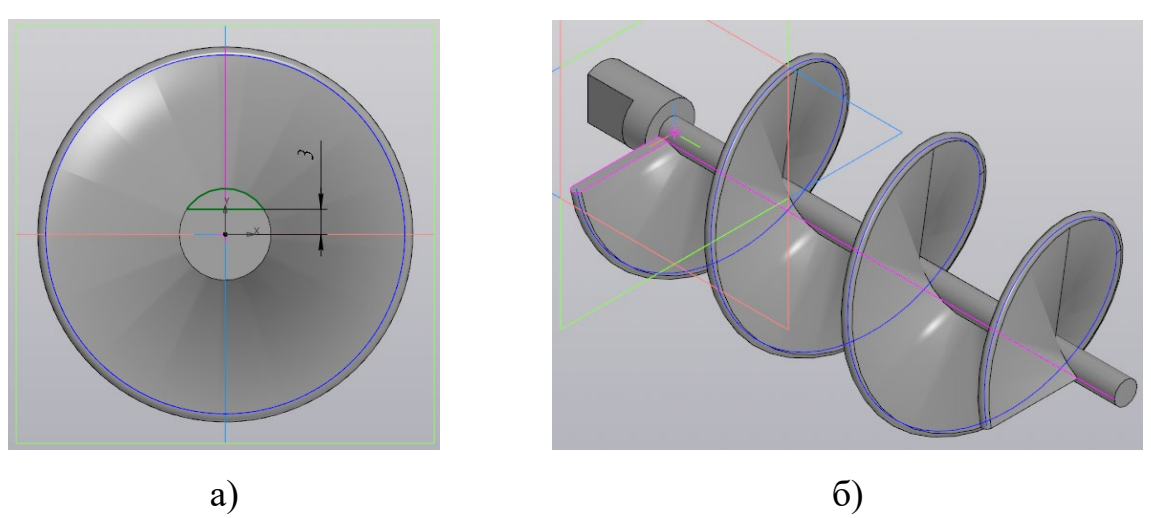

Рисунок 48 – Создание выреза на торце шнека

8.10 На противоположной стороне торца сердечника создайте новый эскиз. Спроецируйте окружность, создайте осевые линии и далее с применим команды «Многоугольник» с 4 вершинами создайте ромб. Используя ограничения привяжите вершины ромба строго к окружности на пересечениях с осевыми линиями (рис. 49, а). Вырежьте эскиз на расстояние 8 мм (рис. 49, б)

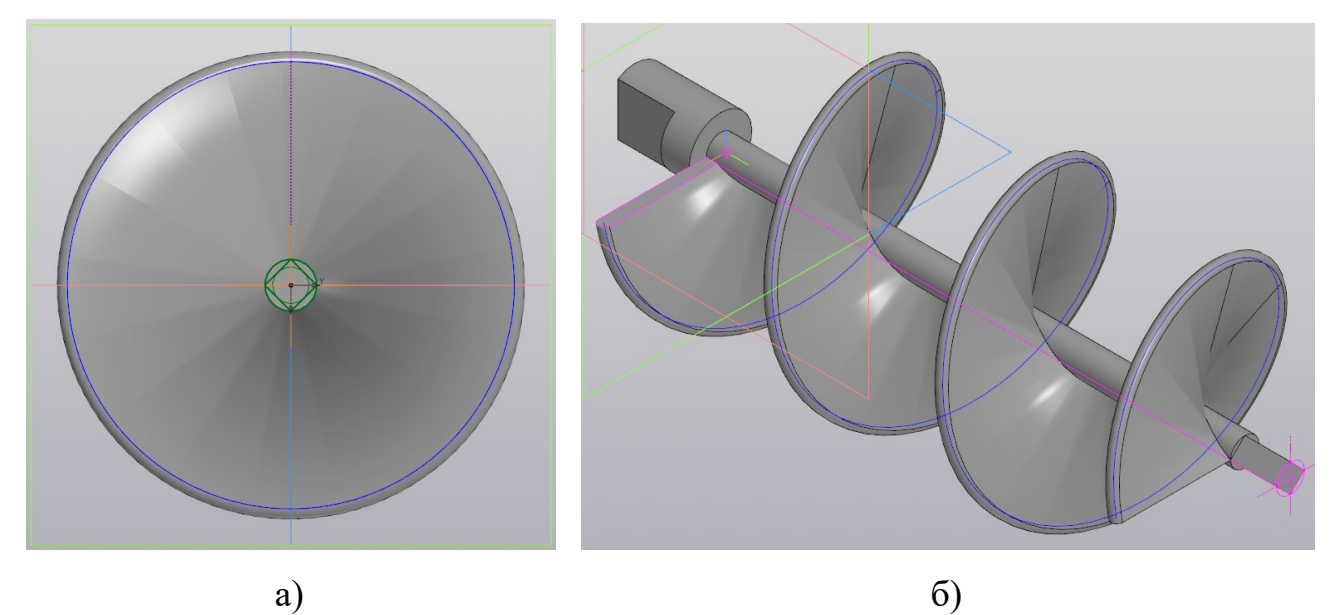

Рисунок 49 – Создание ромбообразного выреза

8.11 На торцевой стороне ромба снова создайте эскиз. Спроецируйте ромб и создайте окружность диаметром 3 мм. Вырежьте эскиз на расстояние 2 мм. Модель шнека готова (рис. 50).

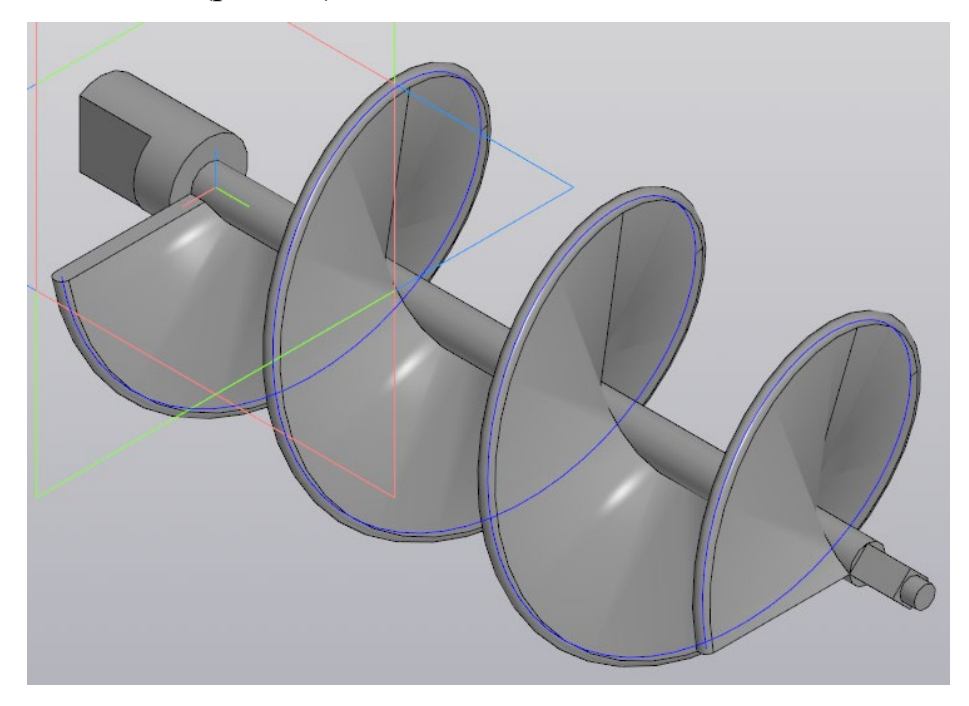

Рисунок 50 – Готовая деталь модели шнека

## *9. Создание модели ножа*

9.1 Создайте файл с новой деталью и сохраните его с именем «Нож» в папу «Мясорубка».

9.2 Для построения ножа (рис. 1 к) ознакомьтесь с его чертежом (Приложение 9). Используйте геометрические размеры с чертежа.

9.3 На плоскости XY создайте эскиз из точки начала координат в виде окружности с диаметром 10 мм и закройте эскиз.

9.4 Параллельно плоскости XY создайте первую смещенную плоскость на расстоянии 6 мм (рис. 51).

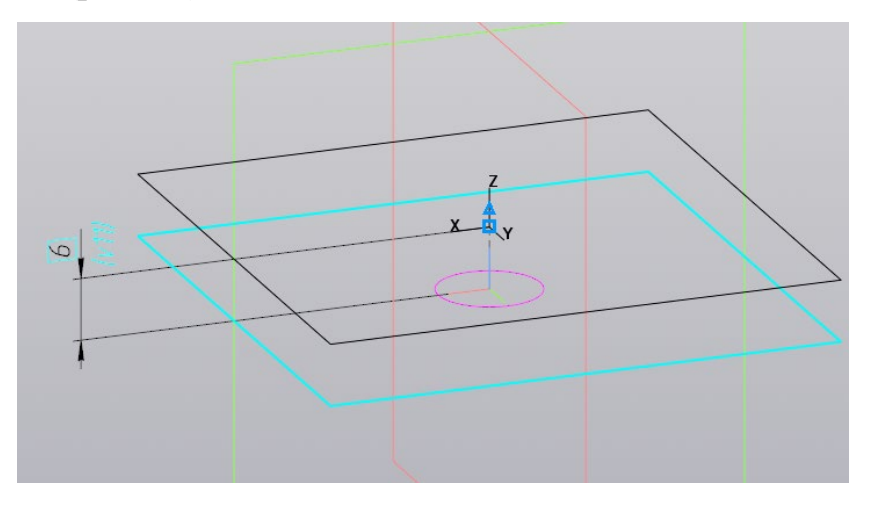

Рисунок 51 – Создание первой смещенной плоскости

9.5 На смещенной плоскости создайте из точки начала координат эскиз в виде окружности с диаметром 6 мм и закройте эскиз. Должно получиться так, как показано на рисунке 52.

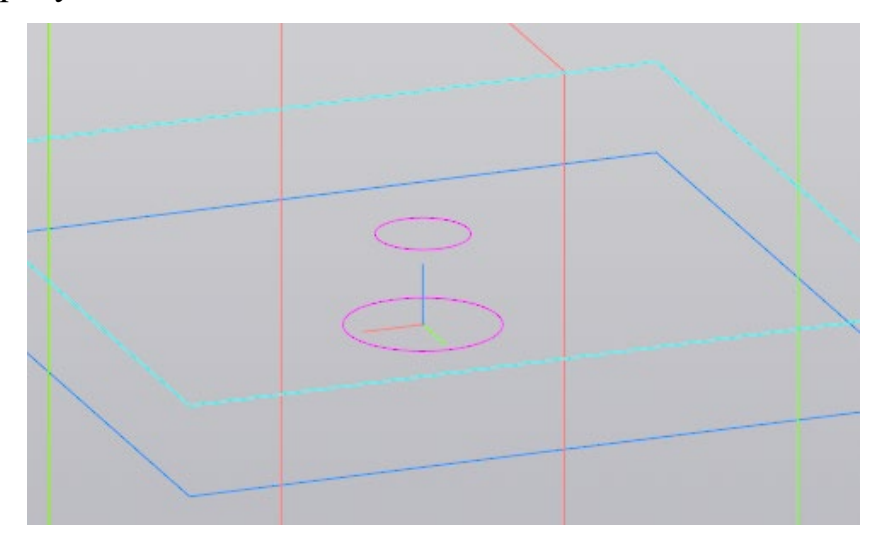

Рисунок 52 – Окружности на двух параллельных плоскостях

9.6 Выберите команду «Элемент по сечениям» В Злемент по и по очереди укажите мышкой две окружности. Построится фантом усеченного конуса (рис. 53, а). Подтвердите операцию зеленой галочкой. Результат показан на рисунке 53, б.

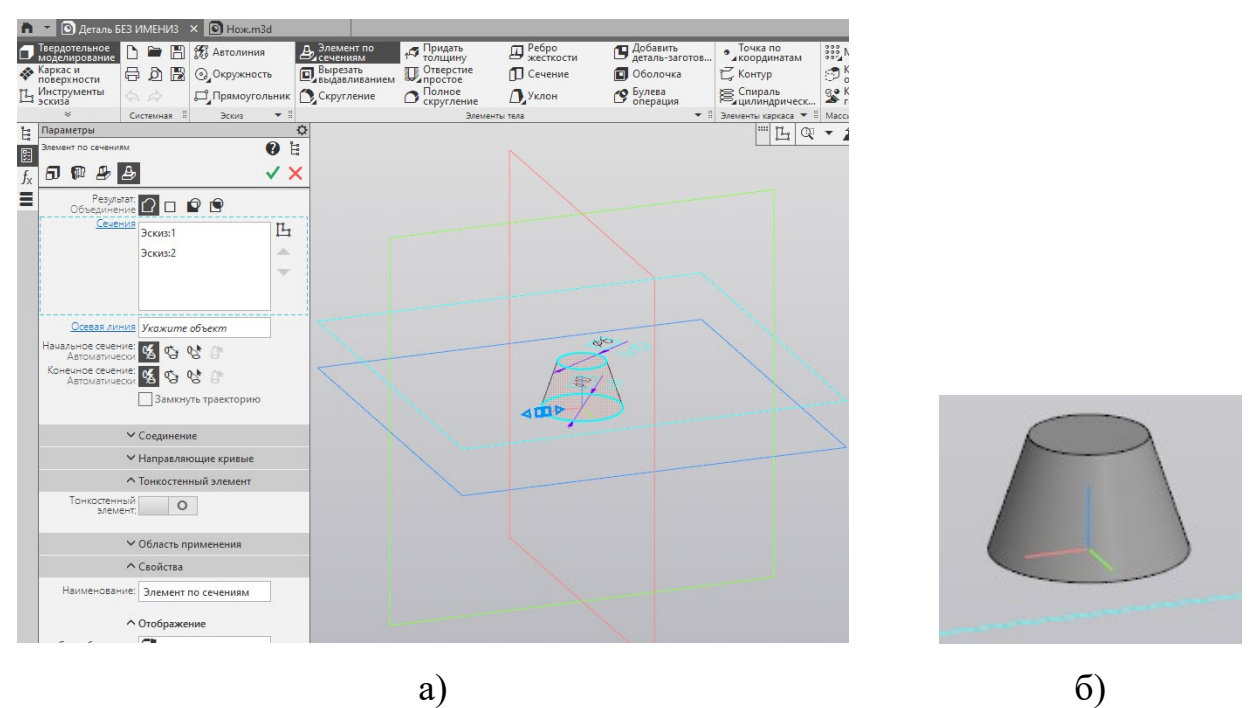

Рисунок 53 – Создание усеченного конуса

9.7 На поверхности малой окружности постройте эскиз в виде ромба с размерами, указанными на рисунке 54, а. Привяжите вершины к осевым линиям с помощью ограничений. Вырежьте ромб на сквозь (рис. 54, б).

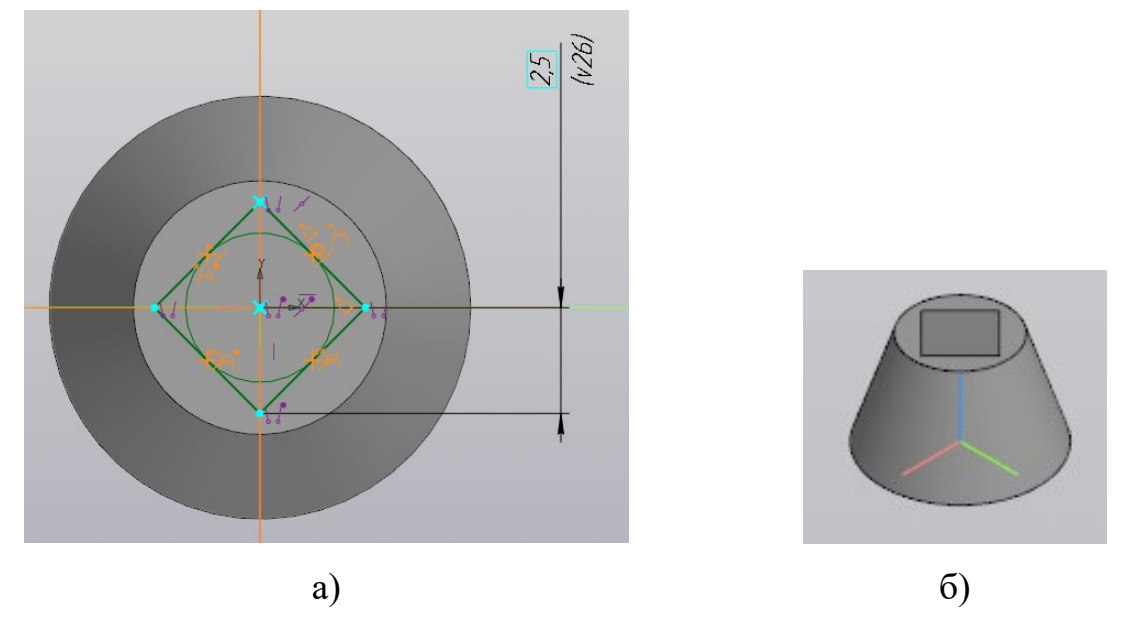

Рисунок 54 – Создание сквозного выреза в виде ромба

9.8 Параллельно плоскости ZX создайте второю смещенную плоскость на расстоянии 22 мм (рис. 55).

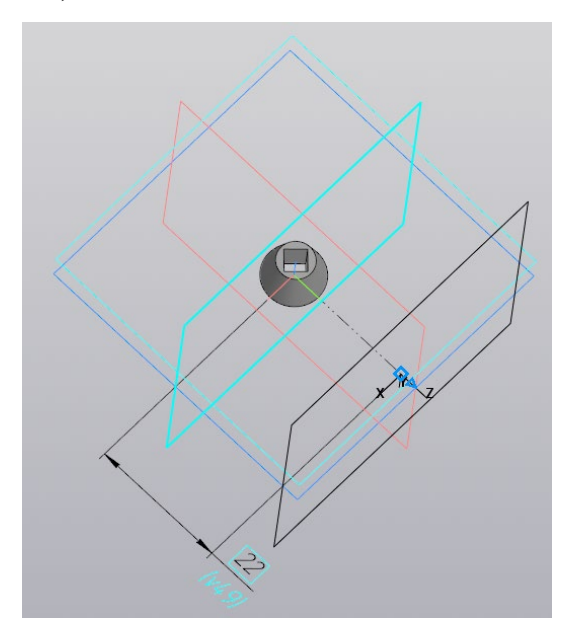

Рисунок 55 – Создание второй смещенной плоскости

9.9 На смещенной плоскости создайте эскиз с размерами как показано на рисунке 56. Спроецируйте две горизонтальные вспомогательные линии конуса и одно его левое ребро. Задайте размеры.

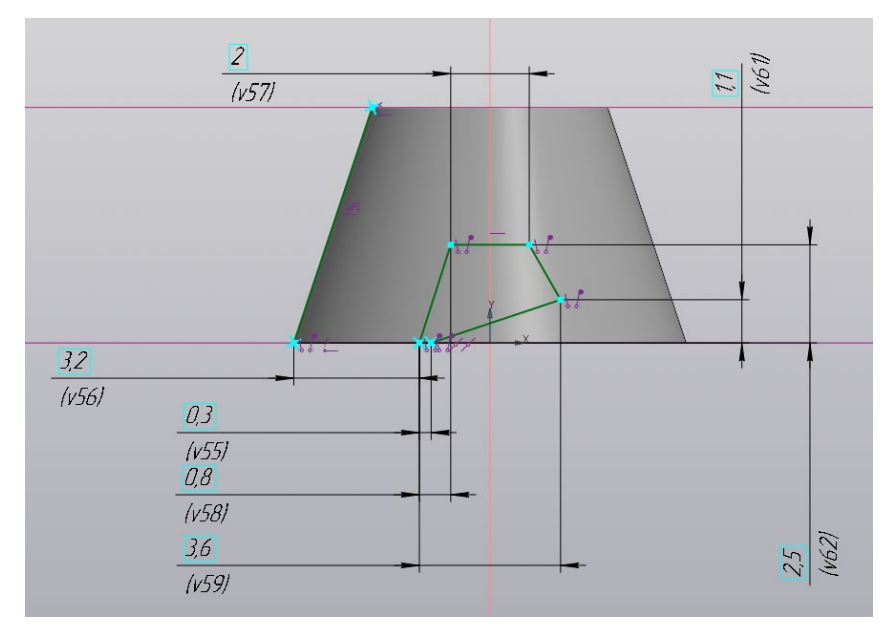

Рисунок 56 – Эскиз на второй смещенной плоскости

9.10 Инструментом «Элемент выдавливания» выдавите профиль. В параметрах укажите сечение, которое необходимо выдавить, укажите угол 2 градуса (угол уклона), выберите способ «До объекта» и укажите мышкой на конус (рис. 57). Результат показан на рисунке 58.

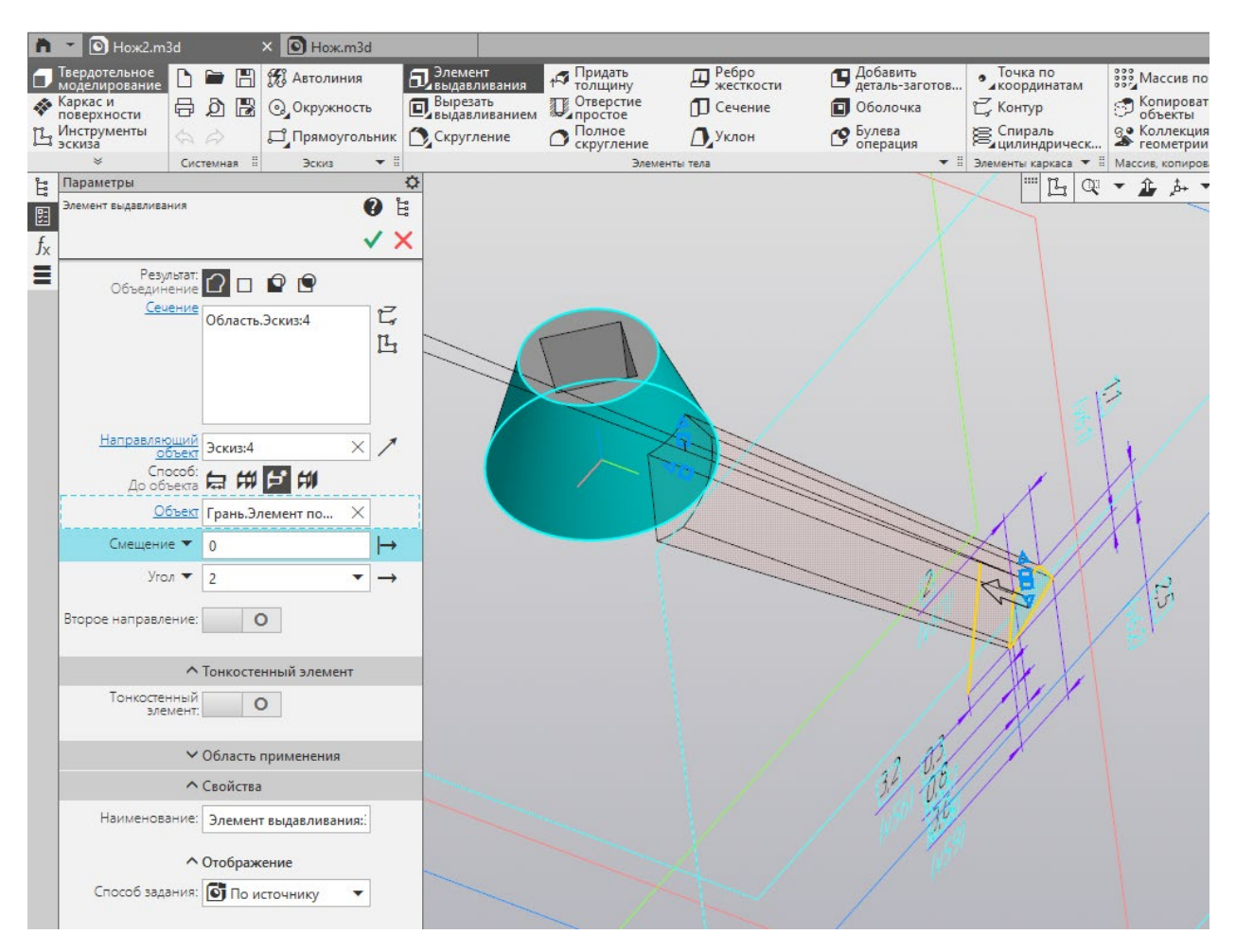

Рисунок 57 – Настройка параметров элемента выдавливания

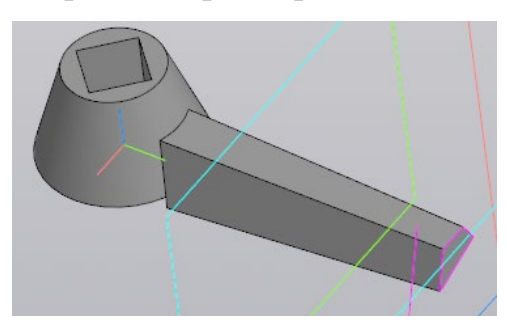

Рисунок 58 – Результат моделирования лезвия ножа

9.11 Выполните скругление верхнего торцевого ребра ножа радиусом 2 мм (рис. 59).

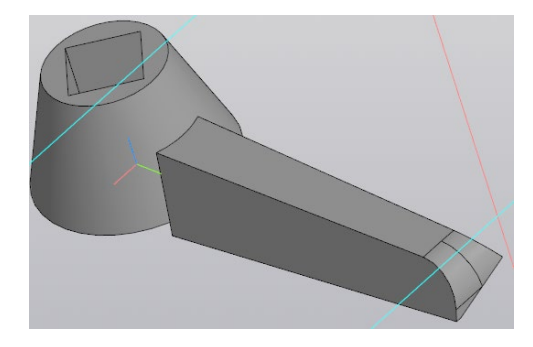

Рисунок 59 – Скругление верхнего торцевого ребра ножа

9.12 Командой «Массив по концентрической сетке» размножьте лезвия ножа так, чтобы общее их количество было 4 штуки (рис. 60).

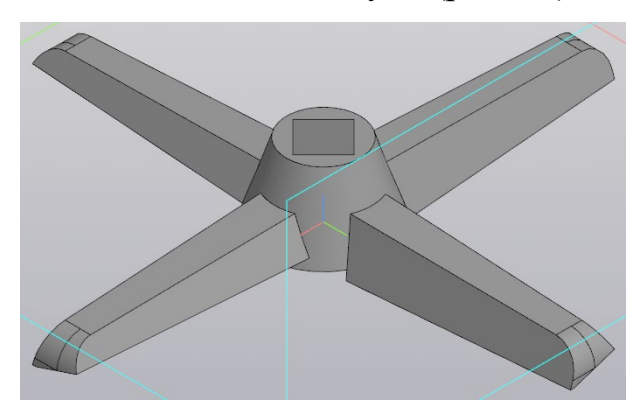

Рисунок 60 – Результат моделирования детали ножа мясорубки

## *10 Создание модели корпуса*

10.1 Создайте файл с новой деталью и сохраните его с именем «Корпус» в папу «Мясорубка».

10.2 Для построения корпуса (рис. 1 л) ознакомьтесь с его чертежом (Приложение 10). Используйте геометрические размеры с чертежа.

10.3 На плоскости XY создайте эскиз в виде окружности с диаметром 52 мм (рис. 61, а) и закройте эскиз. Создайте смещенную плоскость параллельно плоскости XY вверх на расстоянии 50 мм и постройте на новой плоскости эскиз в виде эллипса с размерами 30×45 мм (рис. 61, б).

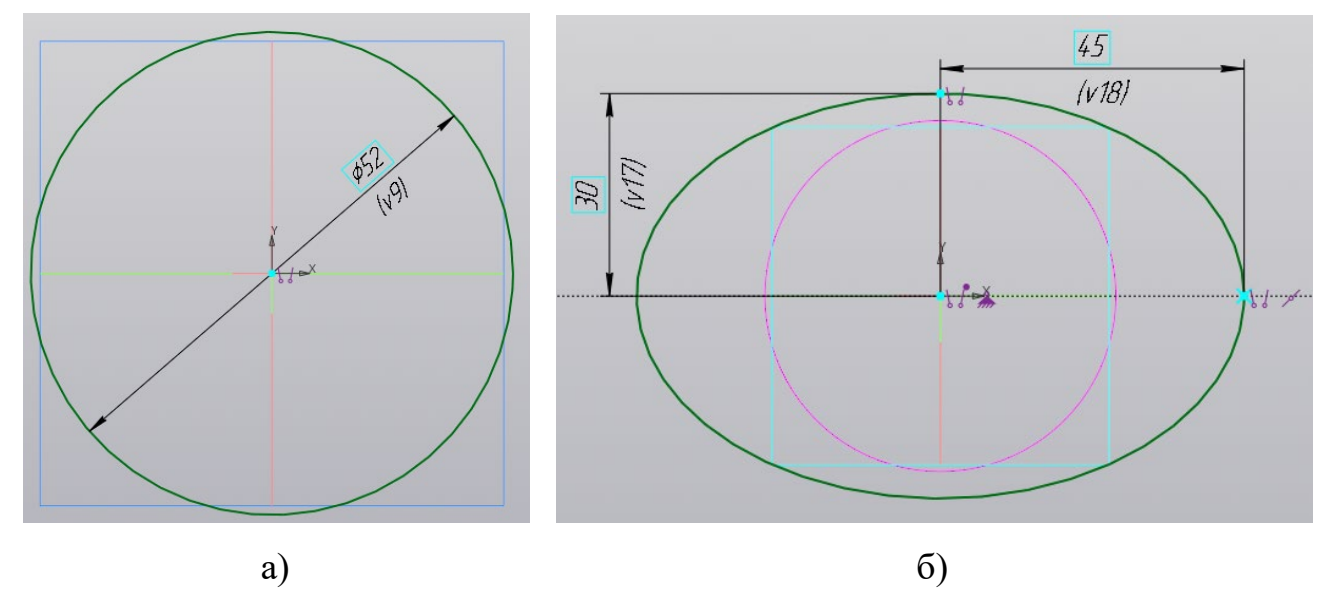

Рисунок 61 – Построение окружности и эллипса

10.4 Вызовите команду «Элемент по сечениям» В Злемент по и укажите в параметрах сечение по очереди эллипс и окружность. Результат показан на рисунке 62.

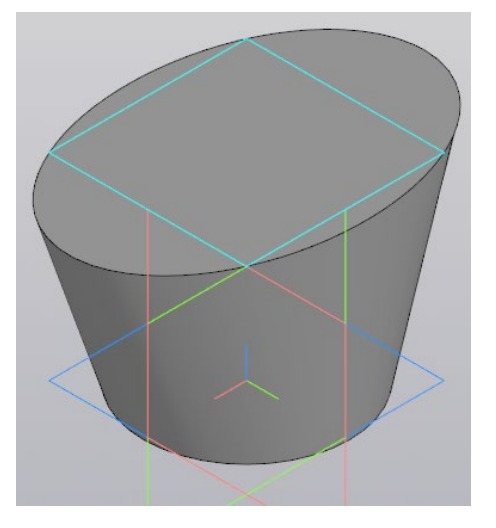

Рисунок 62 – Создание фигуры по двум сечениям

10.5 На внешней плоскости окружности создайте новый эскиз с размерами как на рисунке 63.

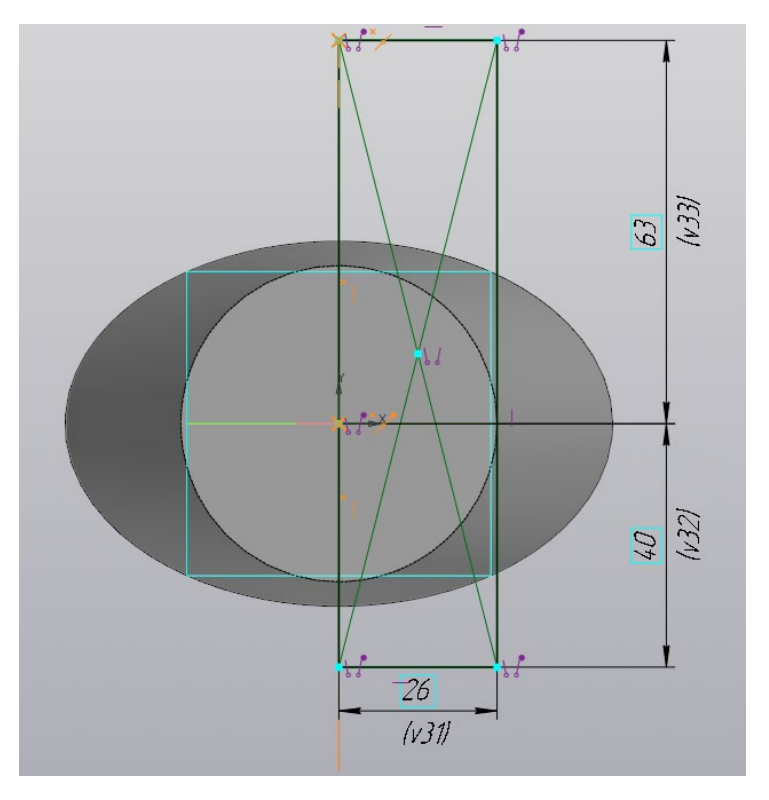

Рисунок 63 – Эскиз на плоскости окружности

10.6 Используя команду «Элемент вращения» создайте цилиндр по данному эскизу относительно вертикальной линии прямоугольника, проходящей через точку начала координат (рис. 64).

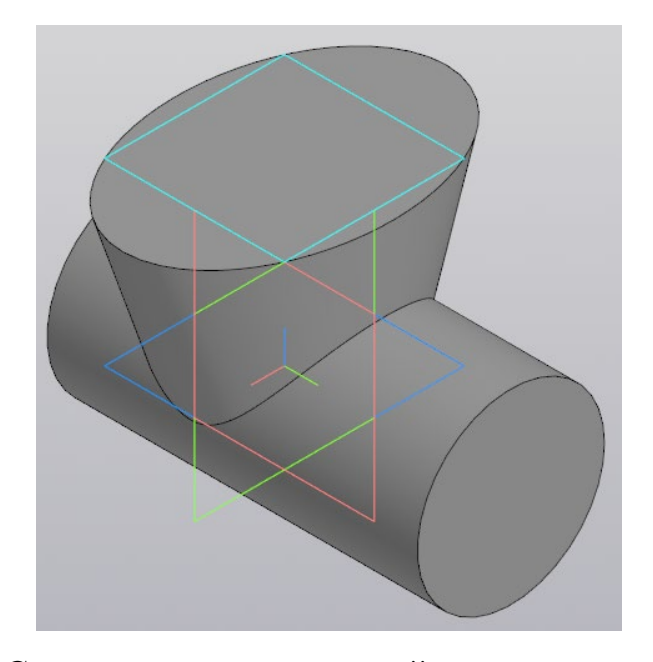

Рисунок 64 – Создание цилиндрической основы корпуса мясорубки 10.7 Вызовите команду «Оболочка» **D** Оболочка . В параметрах оболочки задайте толщину 3 мм направлением внутрь и укажите мышкой внешние грани окружности и эллипса (рис. 65), указав тем самым места для создания оболочки корпуса. Подтвердите команду. Результат показан на рисунке 66.

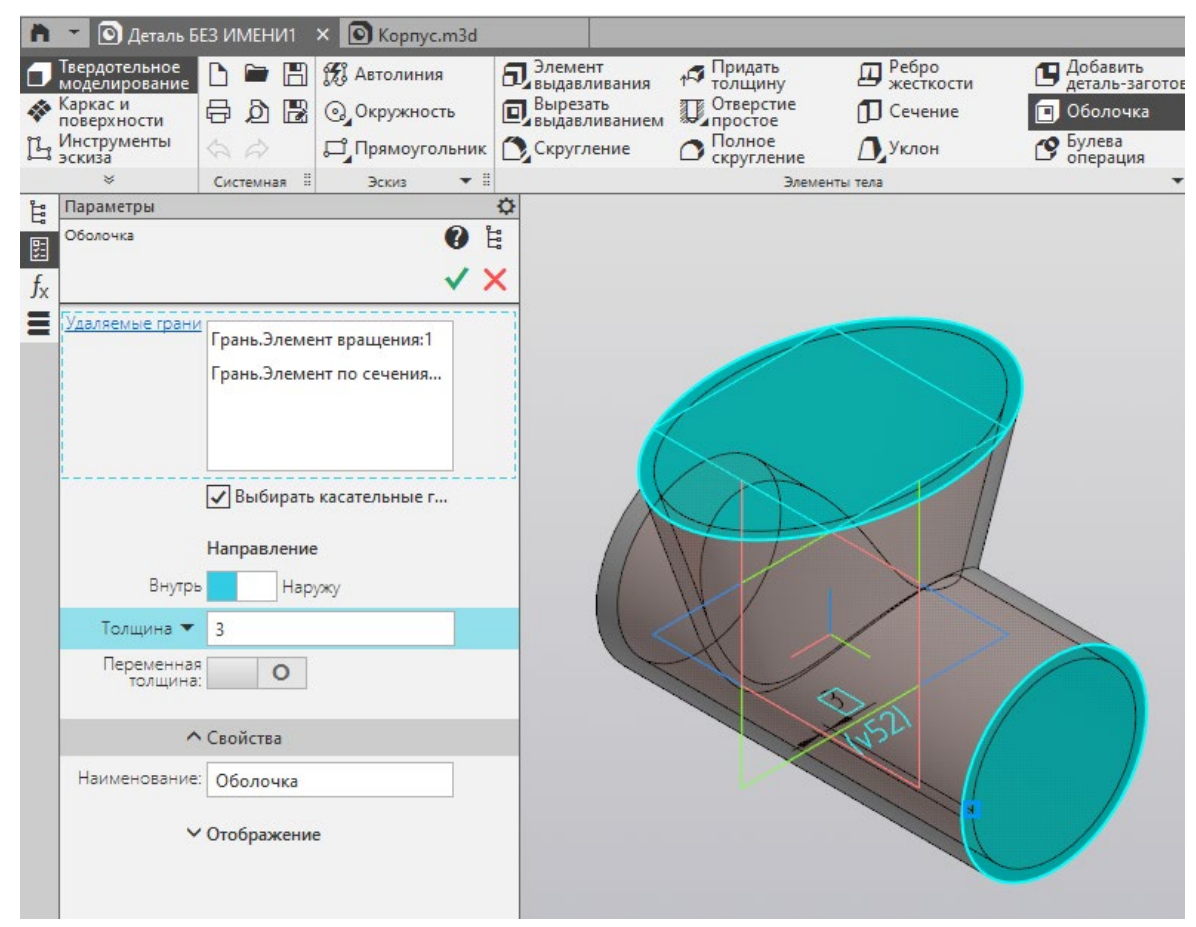

Рисунок 65 – Настройка параметров оболочки

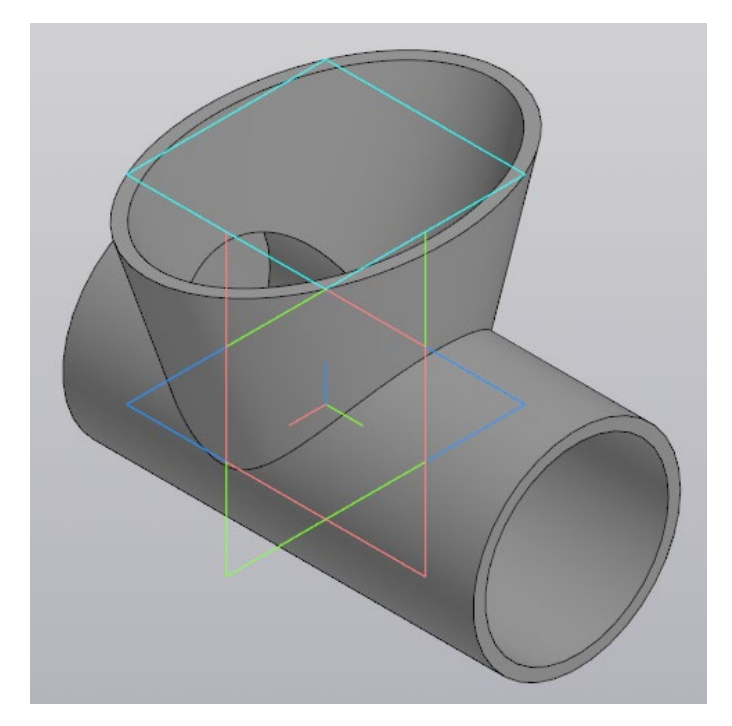

Рисунок 66 – Результат создания оболочки корпуса

10.8 Выполните скругление острых кромок в 5 местах радиусом 1,4 мм (рис. 67).

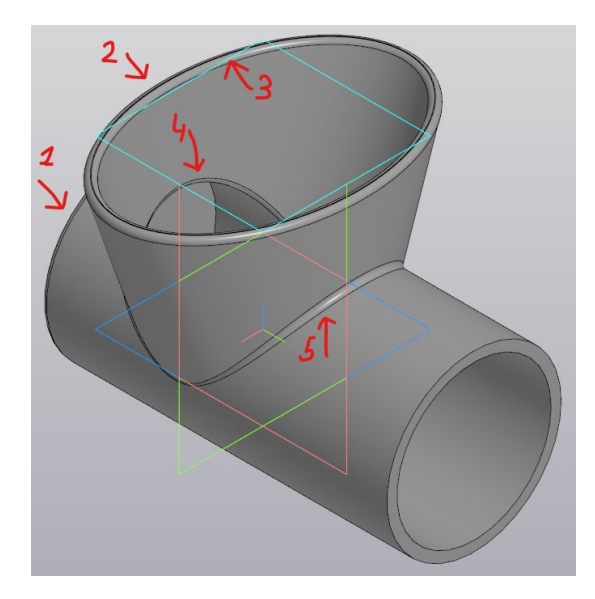

Рисунок 67 – Скругление острых кромок корпуса

10.9 В начале длинного цилиндра корпуса обозначьте резьбу командой «Условное изображение резьбы» <sup>®</sup> с параметрами: стандарт «Метрическая резьба ГОСТ 24705-2004 (ISO 72461993)», диаметр 52 мм, шаг 5 мм, длина 10 мм. Направление резьбы правое. Подтвердите команду и создайте фаску на внешней кромке цилиндра с резьбой, указав ее длину 2 мм и угол 45 градусов. Результат модели корпуса с внешней резьбой и фаской показан на рисунке 68.

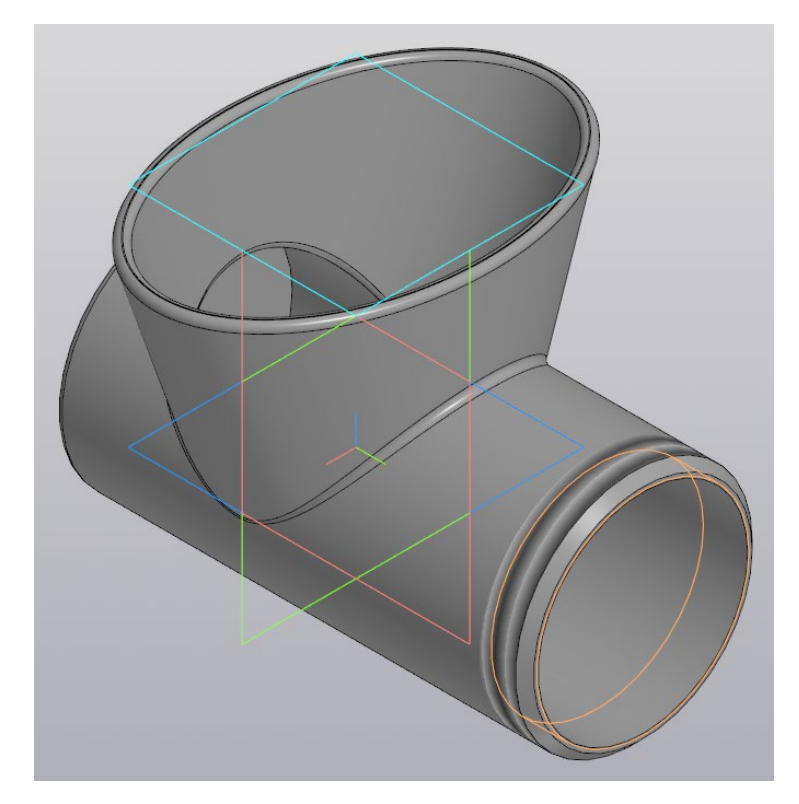

Рисунок 68 – Модель корпуса с внешней резьбой и фаской

10.10 На внешней поверхности цилиндра с резьбой создайте паз для матрицы. Эскиз с размерами паза показан на рисунке 69, а. Вырежьте паз на глубину 3 мм. Результат выреза паза на корпусе показан на рисунке 69, б.

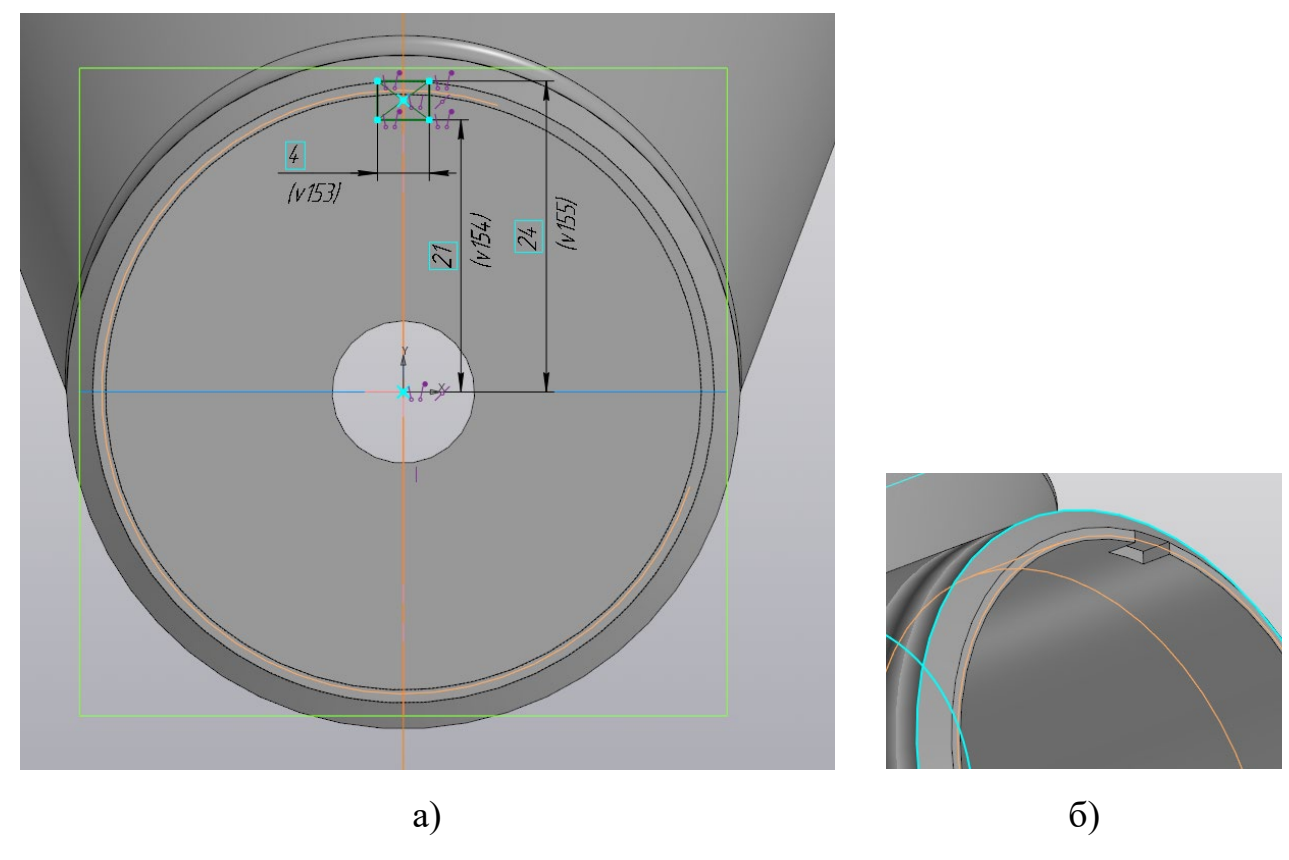

Рисунок 69 – Создание паза под матрицу

10.11 На противоположной окружности цилиндра корпуса создайте в центре сквозное отверстие диаметром 11 мм (рис. 70).

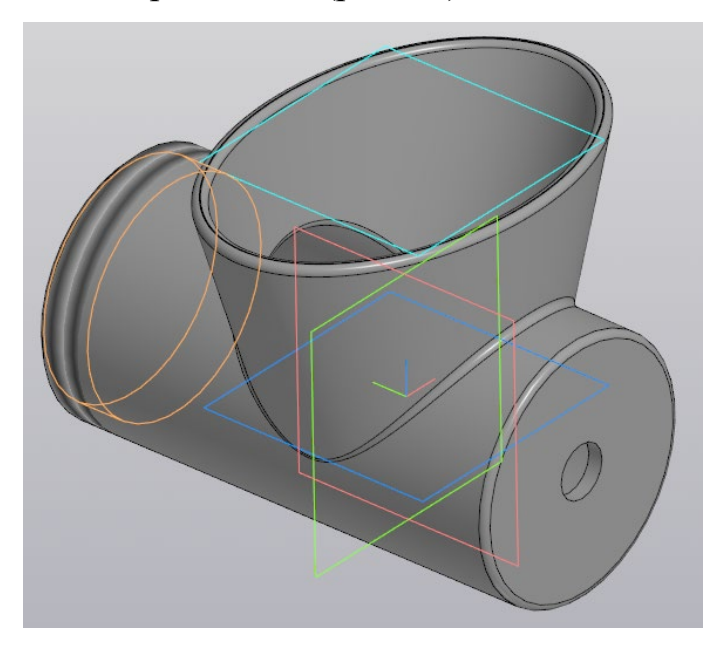

Рисунок 70 – Отверстие в корпусе цилиндра

10.12 Создайте второю смещенную плоскость, параллельную плоскости XY, на расстоянии 50 мм (рис. 71, а), для создания крепления. На новой смещенной плоскости постройте эскиз в виде окружности диаметром 14 мм (рис. 71, б) и выдавите эскиз способом «До ближайшей поверхности». Результат выдавливания показан на рисунке 71, в. При необходимости измените направление элемента выдавливания. (Можно также воспользоваться способом «До объекта», кликнув мышкой на цилиндр корпуса).

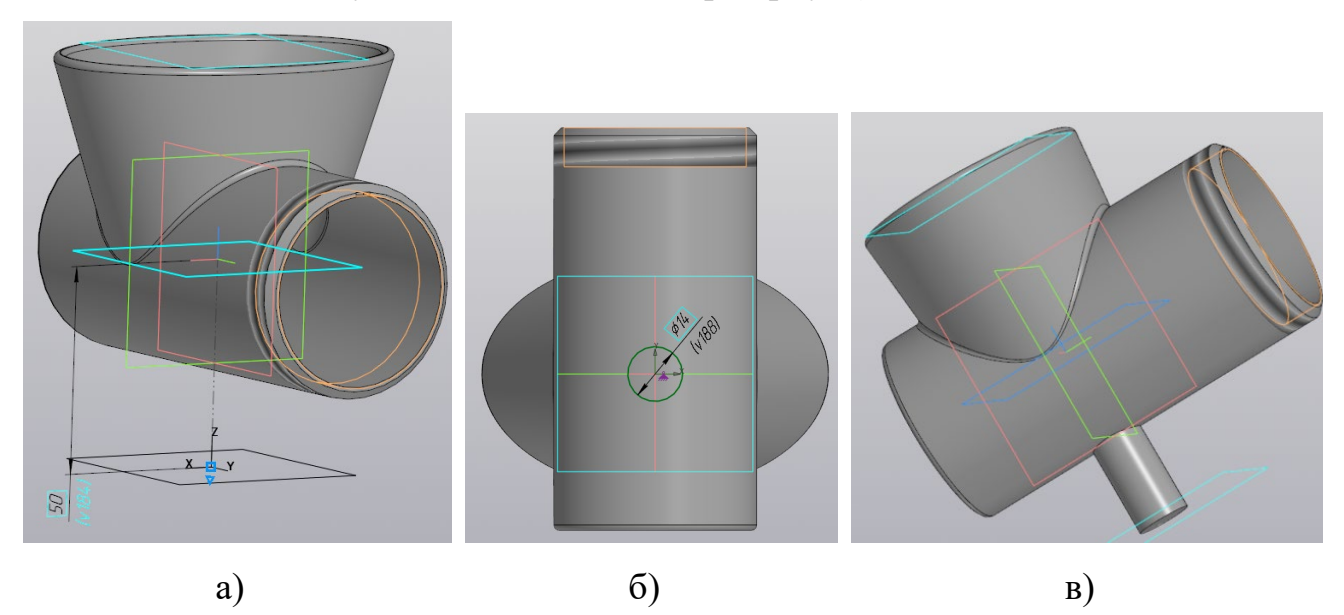

Рисунок 71 – Создание цилиндрического стержня для крепления мясорубки

10.13 Создайте новый эскиз в плоскости ZY (проходящей вдоль всей детали) как на рисунке 72. Постройте окружность диаметром 14 мм. Проведите отрезок, отстоящий от центра окружности на расстоянии 15 мм.

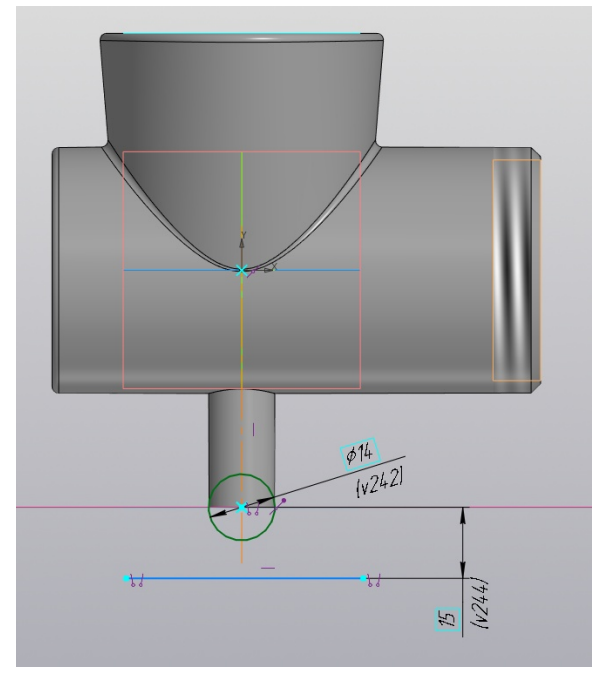

Рисунок 72 – Эскиз на плоскости ZY

10.14 Вращением создайте элемент, фантом которого показан на рисунке 73, а. В параметрах укажите угол 180 градусов и симметрично. Результат моделирования показан на рисунке 73, б.

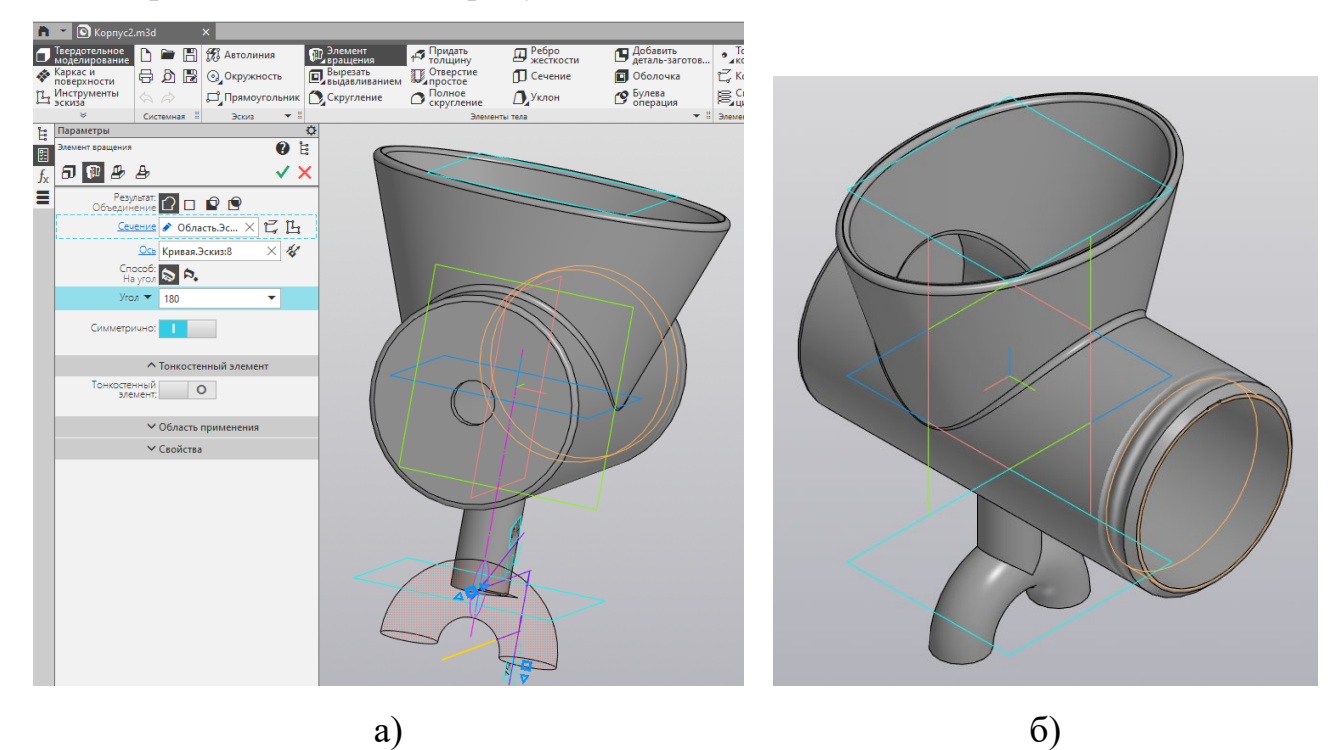

Рисунок 73 – Создание ножек

10.15 Создайте новый эскиз в плоскости ZX (проходящей поперек детали). Размеры эскиза показаны на рисунке 74. Проведите отрезок, отстоящий от центра окружности на расстоянии 32 мм.

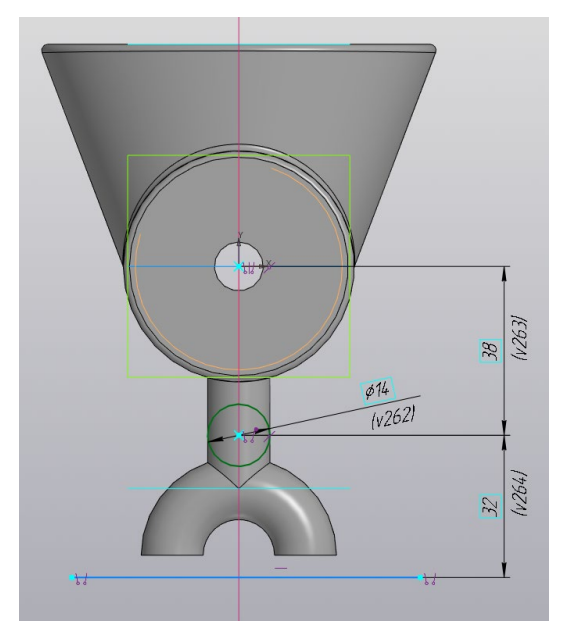

Рисунок 74 – Эскиз в плоскости ZX

10.16 Вращением создайте элемент, фантом которого показан на рисунке 75, а. В параметрах укажите угол 200 градусов. Результат моделирования показан на рисунке 75, б.

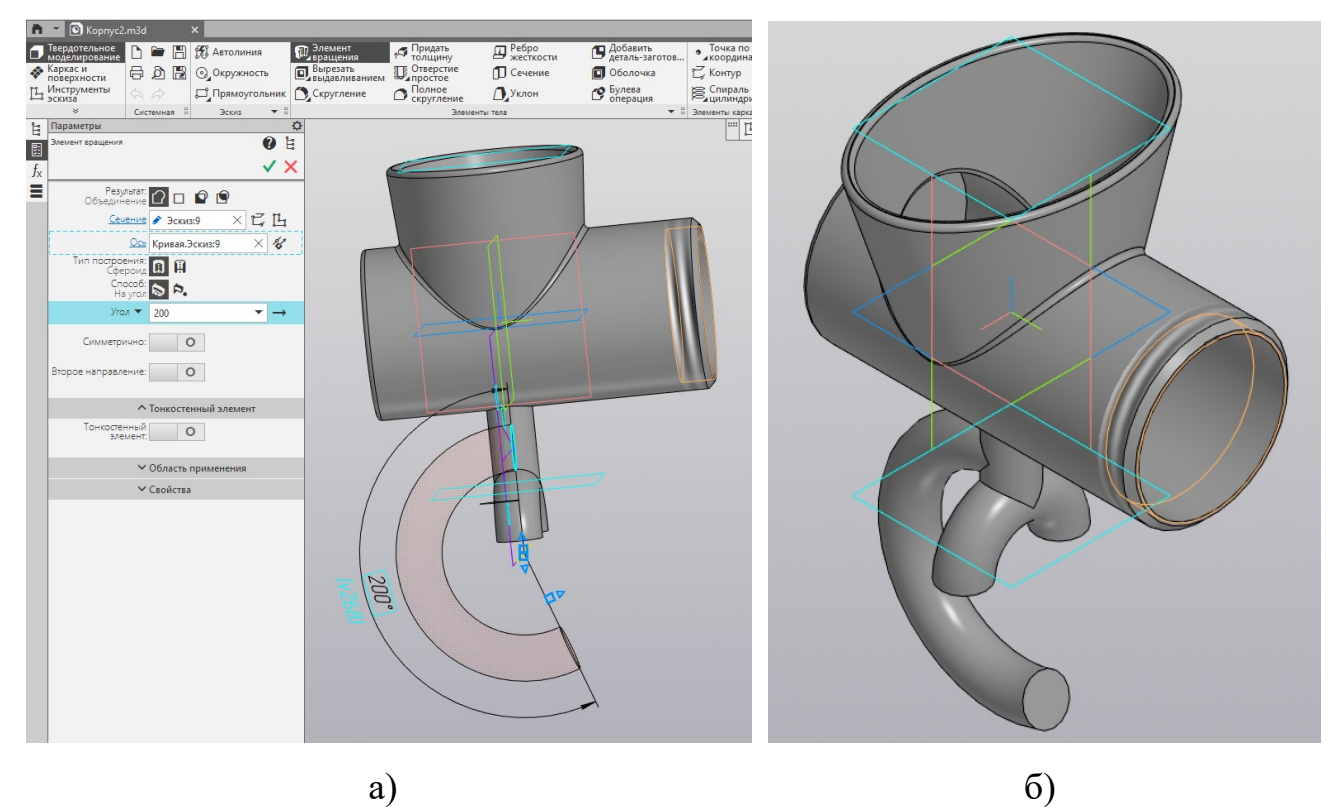

Рисунок 75 – Создание элемента крепления

10.17 Создайте новый эскиз в плоскости ZY. Размеры эскиза показаны на рисунке 76. Вырежьте эскиз в два направления способом «Через все» (рис. 77).

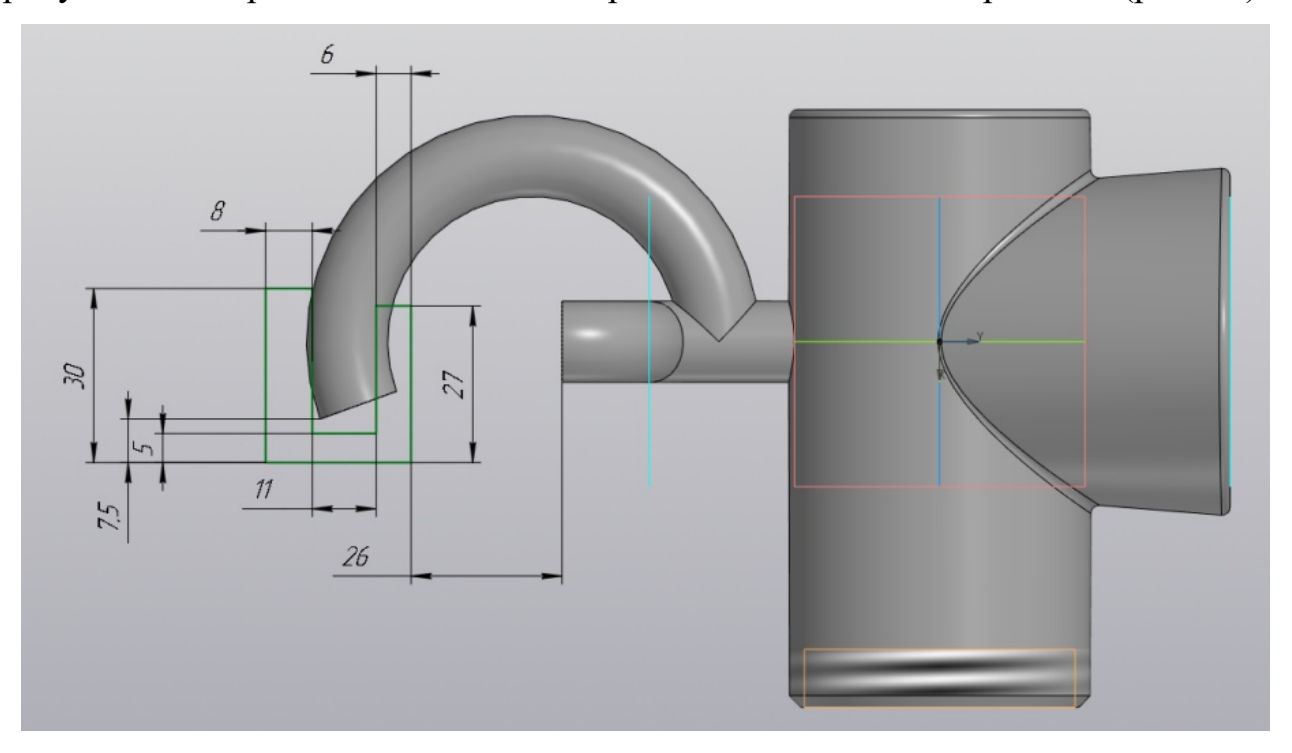

Рисунок 76 – Эскиз получения поверхности, предназначенной под крепление

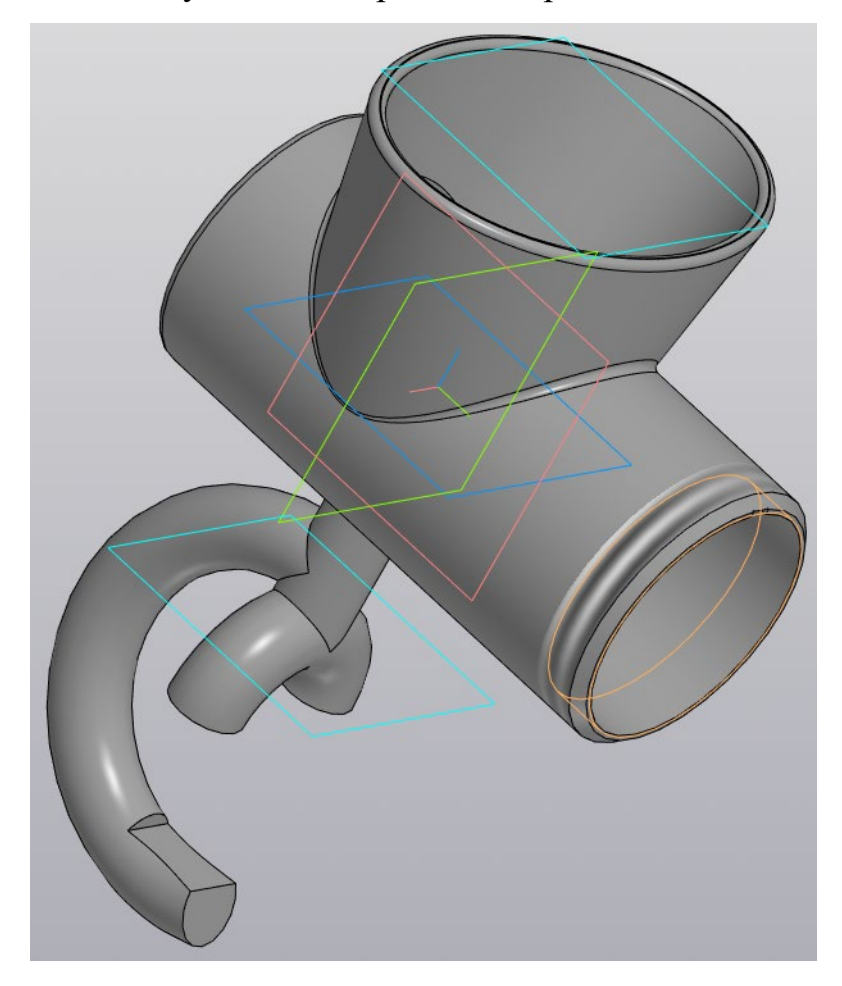

Рисунок 77 – Результат моделирования элемента крепления

10.18 Создайте сквозное отверстие диаметром 6 мм в нижней части крепления (рис. 78). Обозначьте резьбу командой «Условное изображение резьбы» С параметрами: стандарт «Метрическая резьба ГОСТ 24705-2004 (ISO 72461993)», диаметр 6 мм, шаг 1 мм, длина «На всю глубину». Направление резьбы правое.

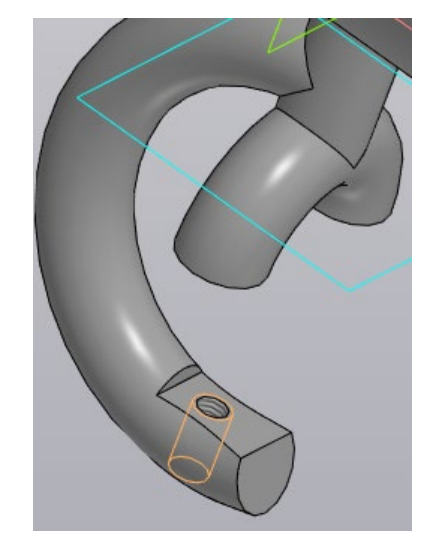

Рисунок 78 – Создание резьбового отверстия

10.19 Выполните скругление острых кромок на креплении радиусом 1 мм. Результат моделирования корпуса мясорубки показан на рисунке 79.

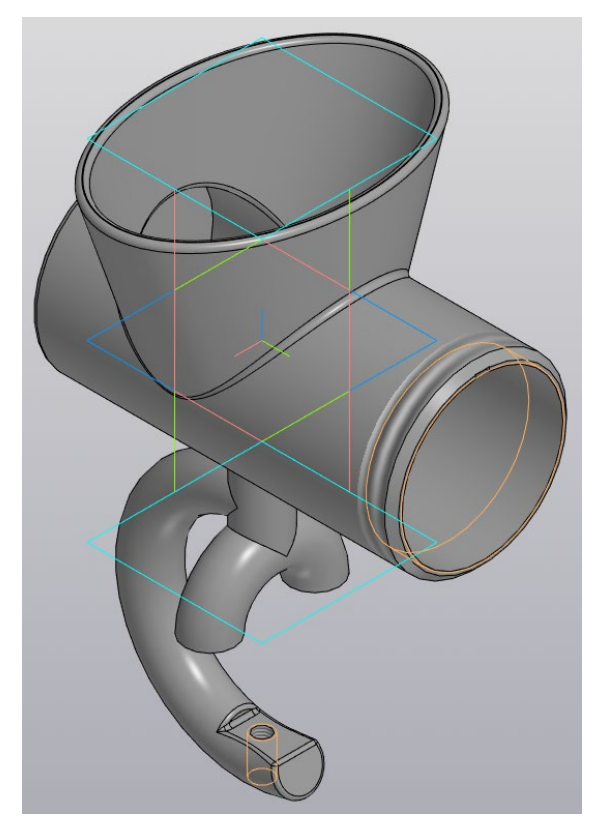

Рисунок 79 – Результат моделирования детали корпуса мясорубки

# *11 Сборка мясорубки*

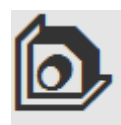

11.1 Создайте новый файл командой «Сборка» сворка и сохраните его в папку «Мясорубка» с именем «Сборка мясорубки».

11.2 Вызовите команду «Добавить компонент из...» Старобавить и в диалоговом окне выберите из папки «Мясорубка» первую деталь для сборки «Корпус.m3d» и нажмите кнопу «Открыть».

11.3 Установите в любое место рабочей зоны корпус, а в настройках компонента из файла задайте всем трем координатам X, Y, и Z значение 0 (рис. 80). Корпус будет считаться базовой деталью сборки, поэтому только для нее рекомендуется указать нулевые координаты положения. Подтвердите операцию нажатием зеленой галочки и после нажмите красный крестик для завершения операции (иначе вам будет предложено добавить еще одну деталь корпуса).

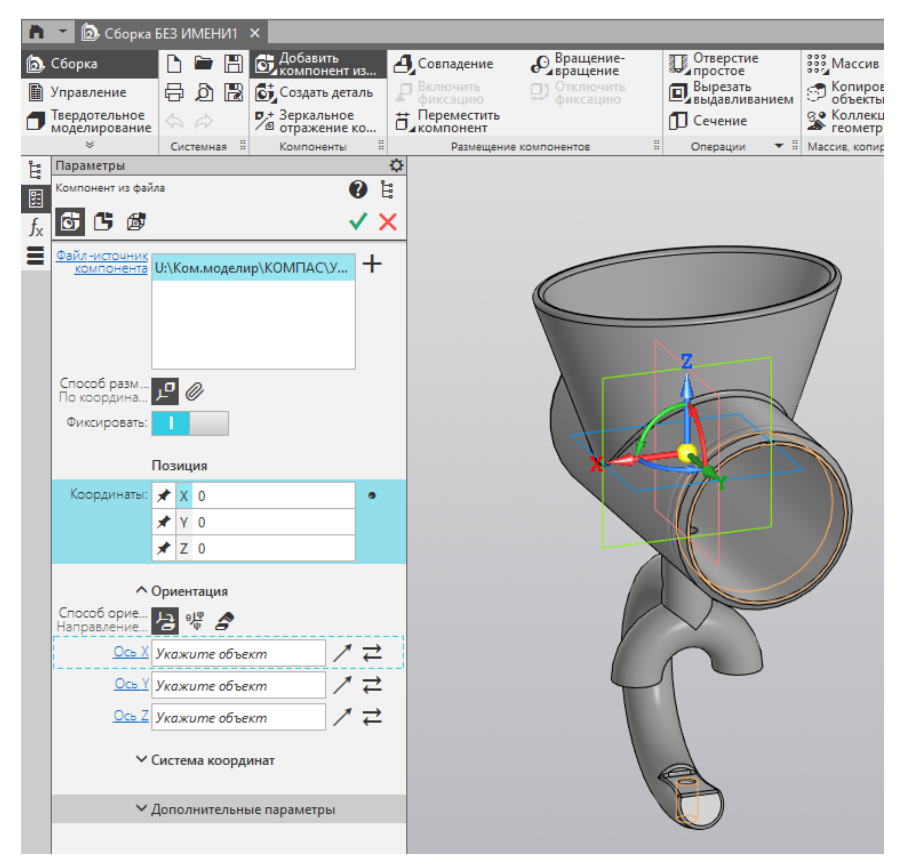

Рисунок 80 – Настройка компонента из файла для размещения корпуса как базовой детали

11.4 Повторите операцию п. 11.2 для добавления следующей детали – шнека. Координаты размещения шнека по осям X, Y, и Z задавать не нужно, достаточно кликнуть мышкой в любом месте рабочего окна чтобы разместить шнек. Подтвердите операцию зеленой галочкой и после нажмите на красный крестик. Для удобства сборки старайтесь размещать последующие детали не далеко от базовой или той, к которой данную деталь нужно присоединить (рис. 81.).

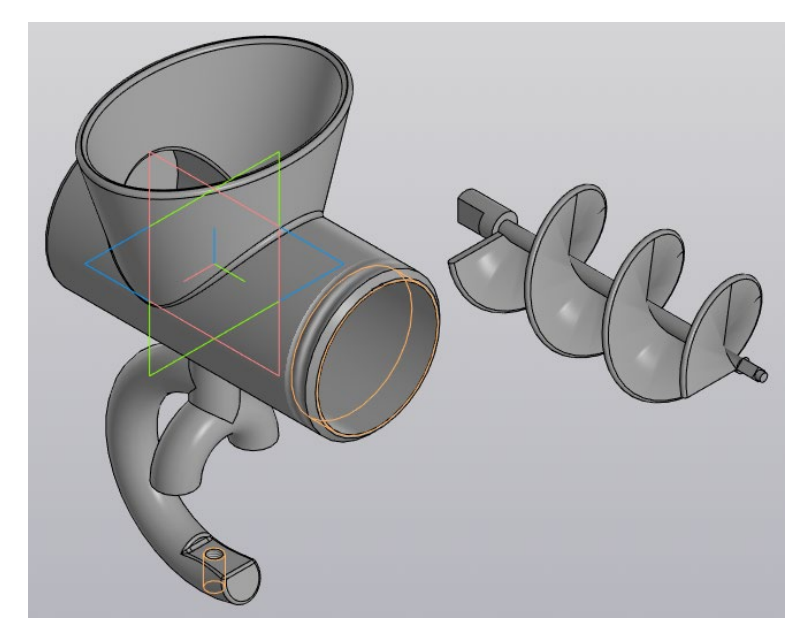

Рисунок 81 – Размещение шнека для дальнейшей сборки

11.5 Для соединения шнека с корпусом необходимо использовать по очереди ряд команд из инструмента «Совпадение» **4.** Совпадение . Инструмент содержит несколько типов совпадений или зависимостей.

11.5.1 Во-первых, нужно использовать тип зависимости «Соосность», чтобы совместить ось большого отверстия в корпусе с осью цилиндрической части шнека (рис. 82). Подтвердите операцию. Шнек соосно разместится относительно большого цилиндра корпуса и будет двигаться только по этой оси (рис. 83).

11.5.2 Чтобы разместить шнек в требуемом месте внутри корпуса используйте зависимость «Совпадение». Укажите мышкой те поверхности корпуса и шнека, которые должны соприкасаться между собой при посадке шнека в корпус (рис. 84) и подтвердите операцию. Результат сборки показан на рисунке 85.

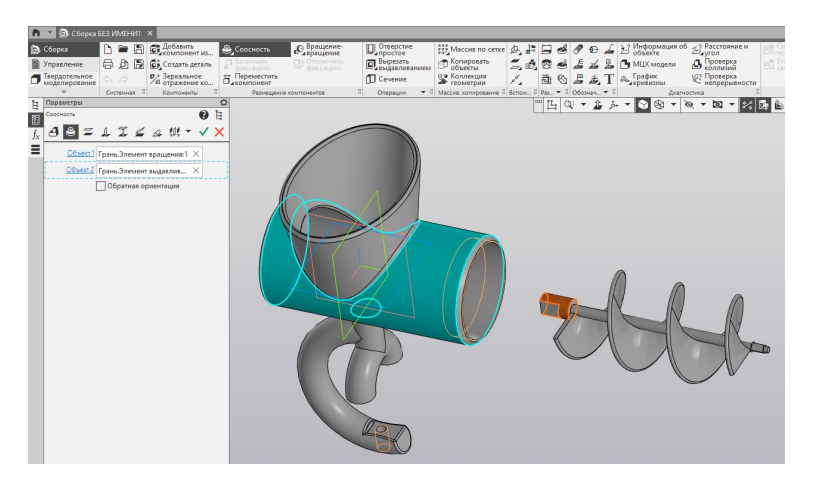

Рисунок 82 – Настройка параметров зависимости «Соосность»

между корпусом и шнеком

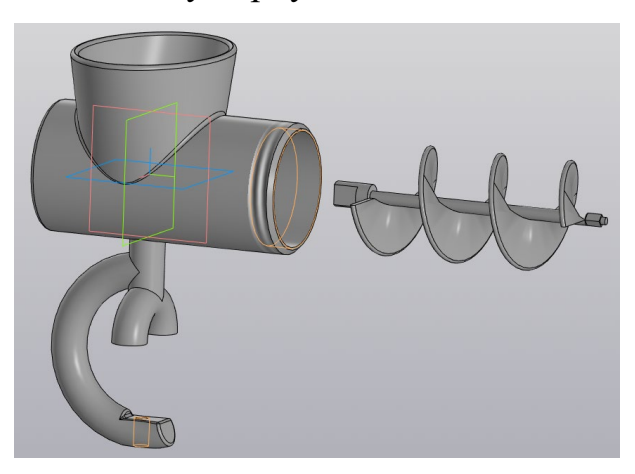

Рисунок 83 – Результат применения зависимости «Соосность»

между корпусом и шнеком

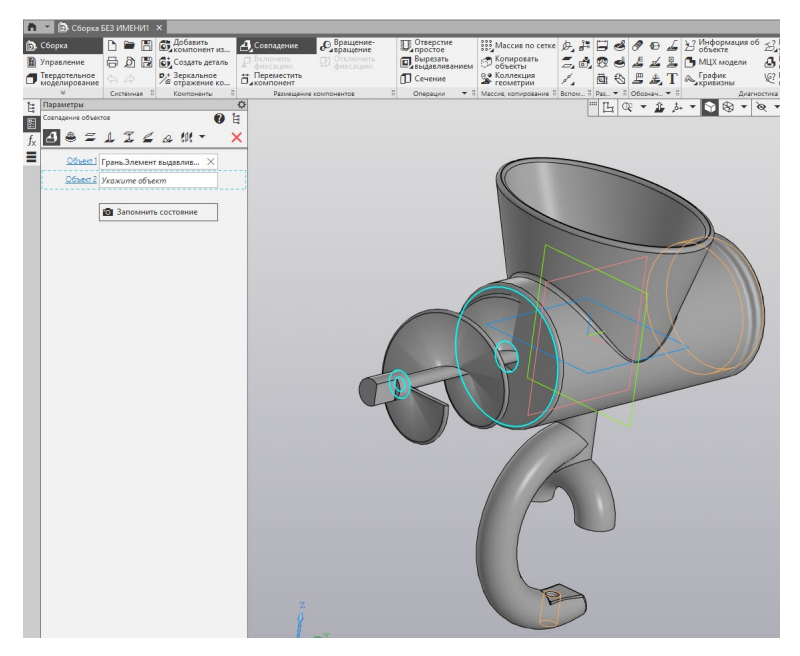

Рисунок 84 – Настройка параметров зависимости «Совпадение» с указанием поверхностей на корпусе и шнеке для соединения между собой

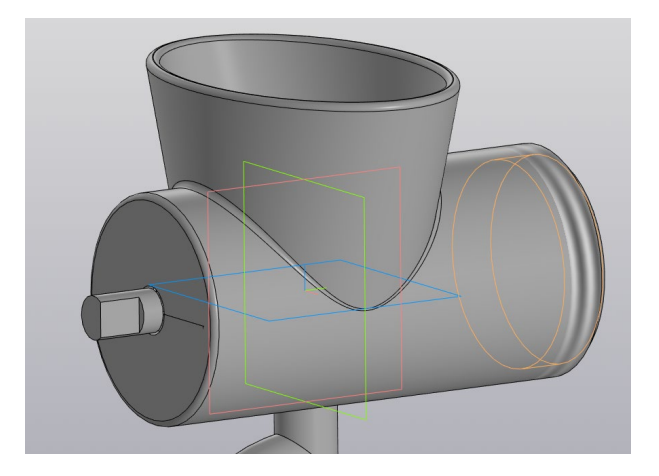

Рисунок 85 – Результат применения зависимости «Совпадение» для корпуса и шнека

11.6 Добавьте компонент модели ножа и используя зависимости «Соосность», «Параллельность», «Совпадение» оденьте нож на шнек (рис. 86).

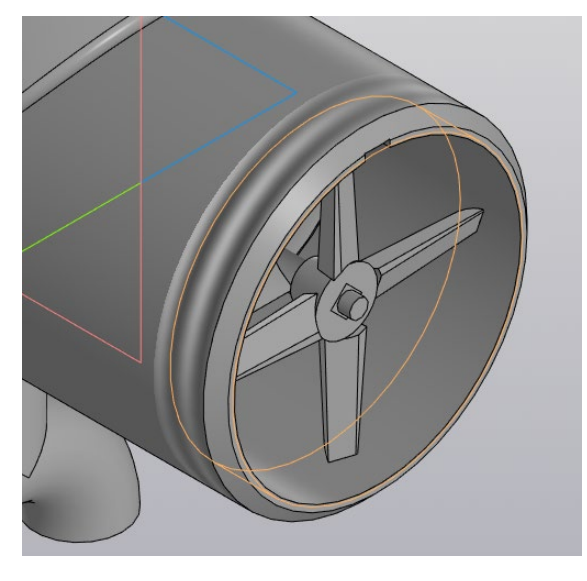

Рисунок 86 – Результат посадки ножа на шнек

11.7 Далее самостоятельно продолжите сборку в следующей последовательности:

- − вставьте матрицу в паз корпуса (рис. 87),
- − добавьте крышку на корпус (рис. 88),
- − соедините рукоятку со шнеком (рис. 89),
- − добавьте штифт на рукоятку (рис. 90),
- − добавьте ручку на штифт (рис. 91),
- − добавить винт и поджимную прокладку (рис. 92),
- − сохраните вашу готовую сборку мясорубки (рис. 92).

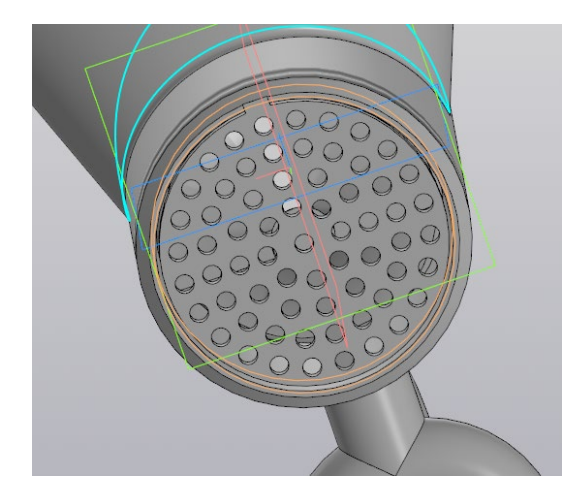

Рисунок 87 – Установка матрицы в паз корпуса

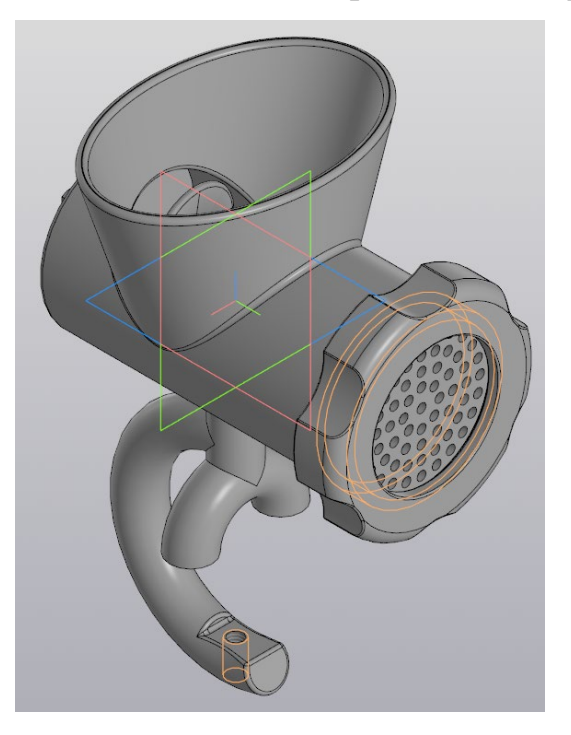

Рисунок 88 – Добавление крышки

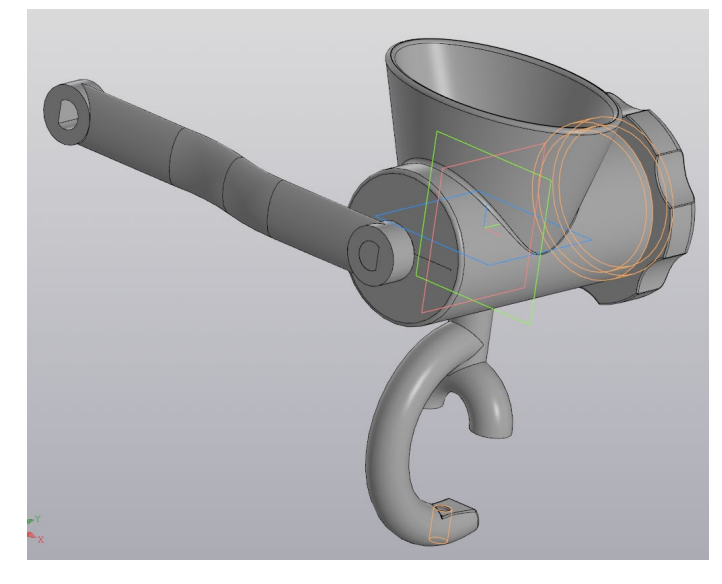

Рисунок 89 – Соединение рукоятки со шнеком

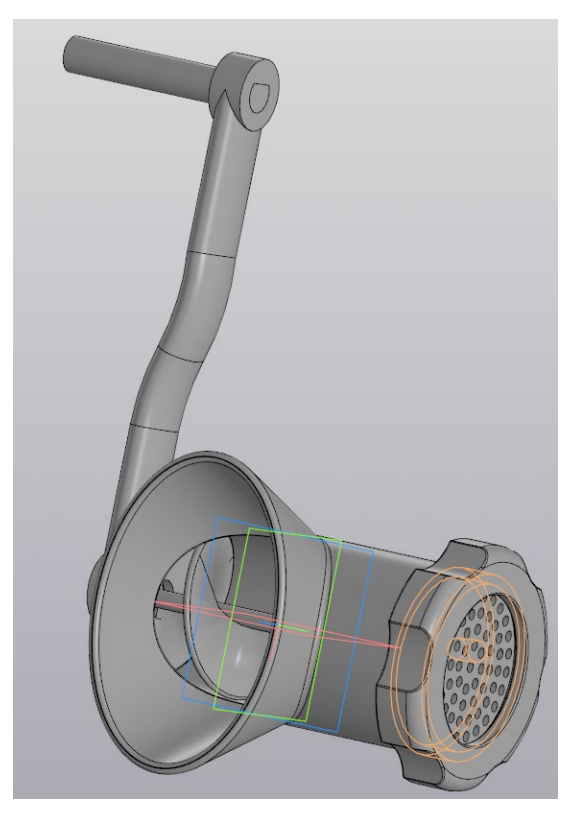

Рисунок 90 – Установка штифта

на рукоятку

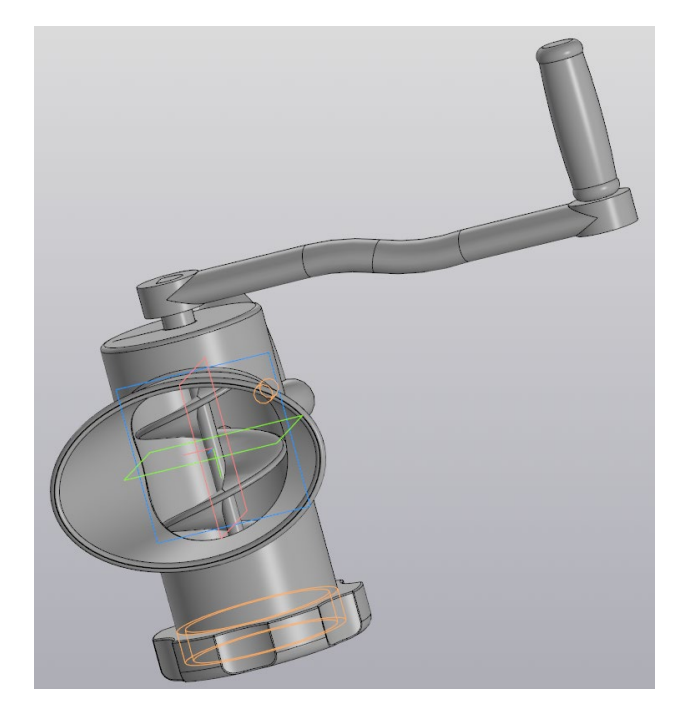

Рисунок 91 – Установка ручки на штифт

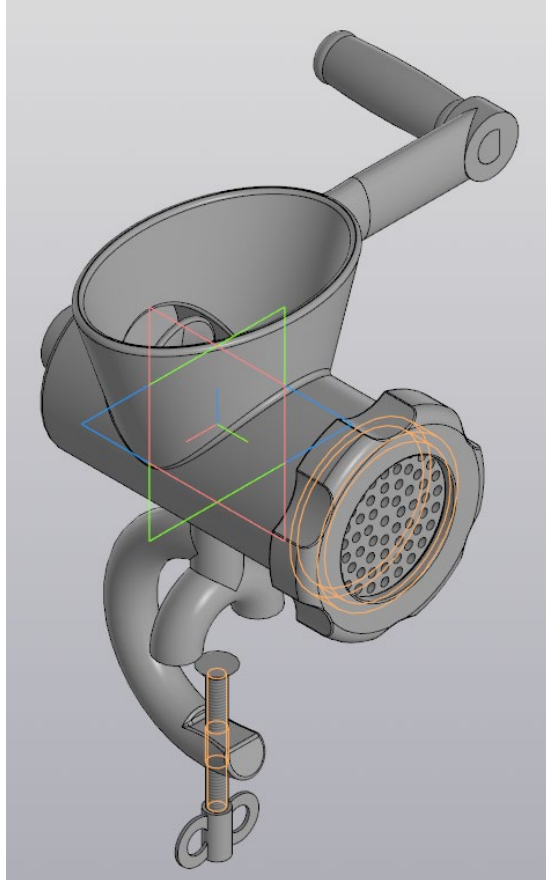

Рисунок 92 – Добавление винта и прокладки поджимной

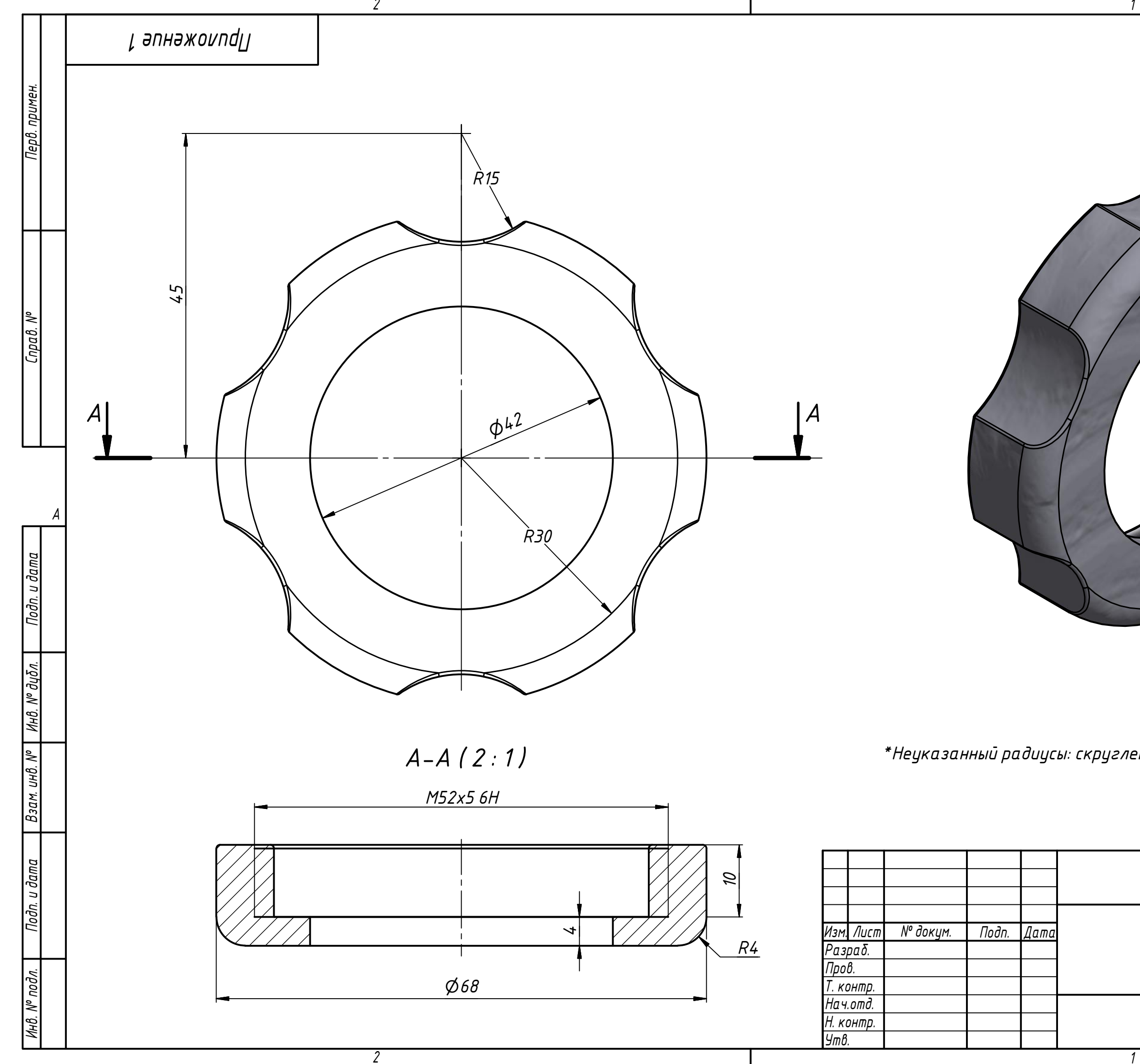

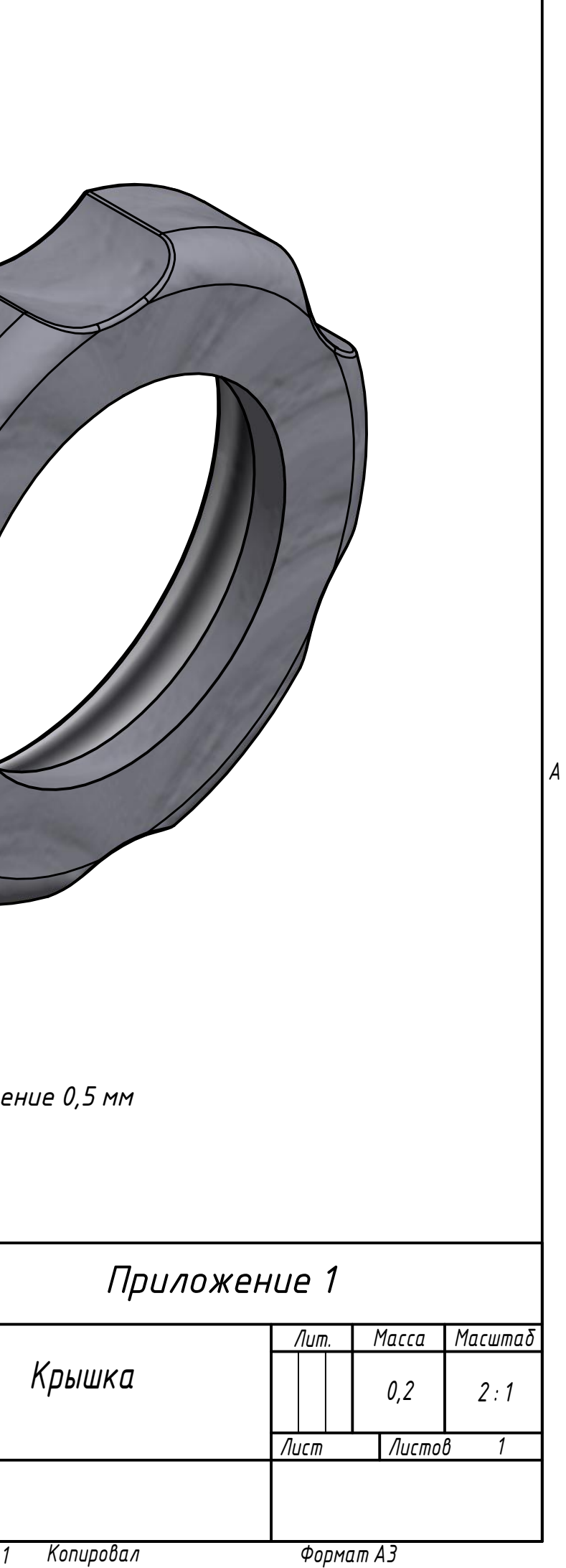

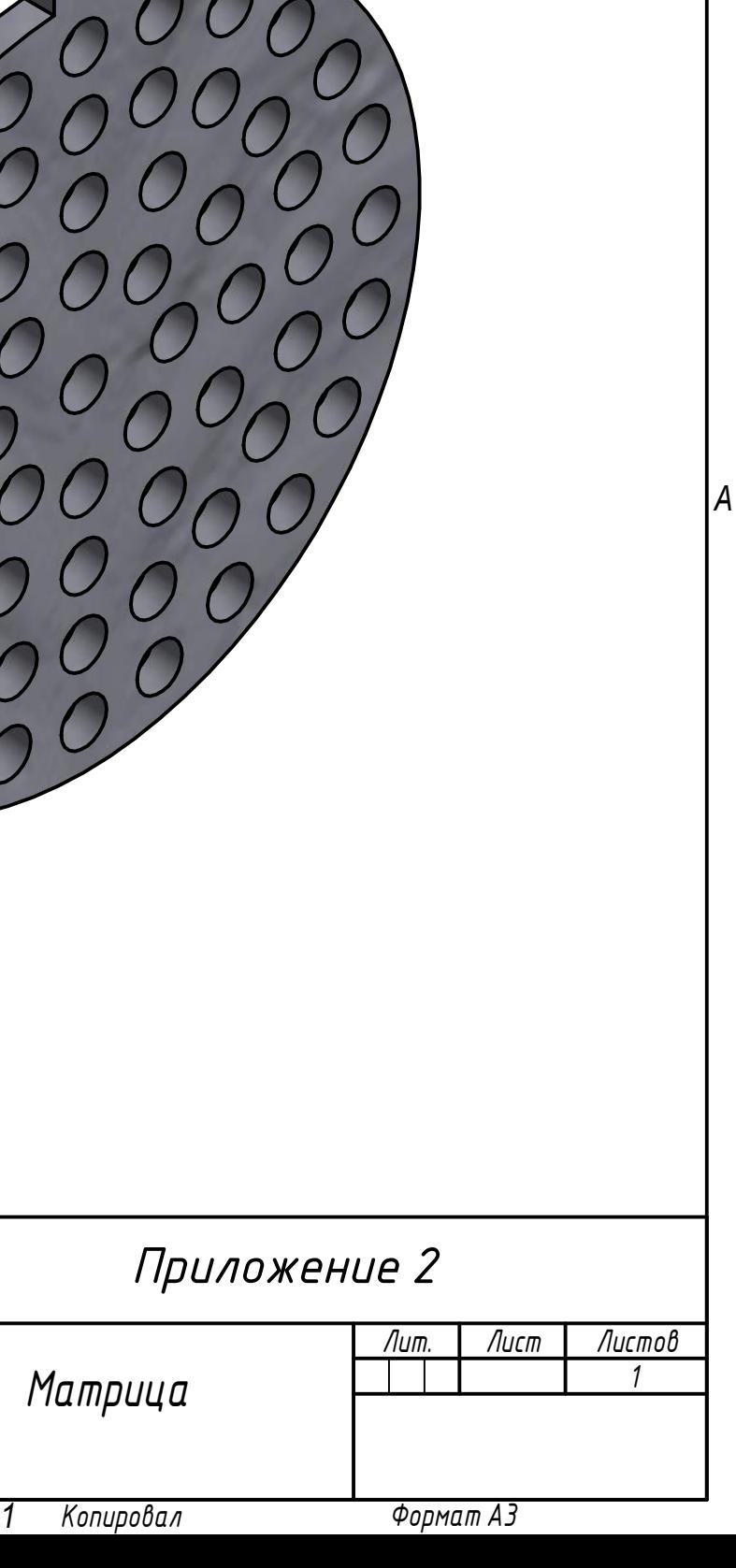

*2*

*2*

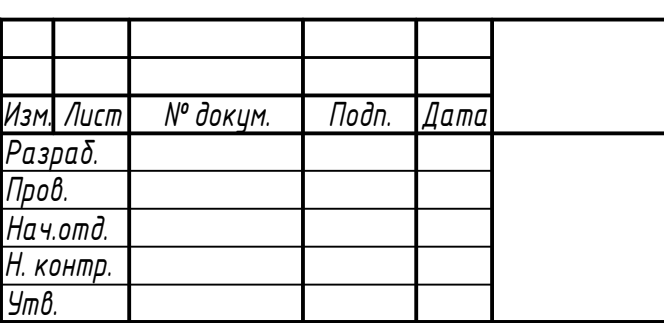

*A*

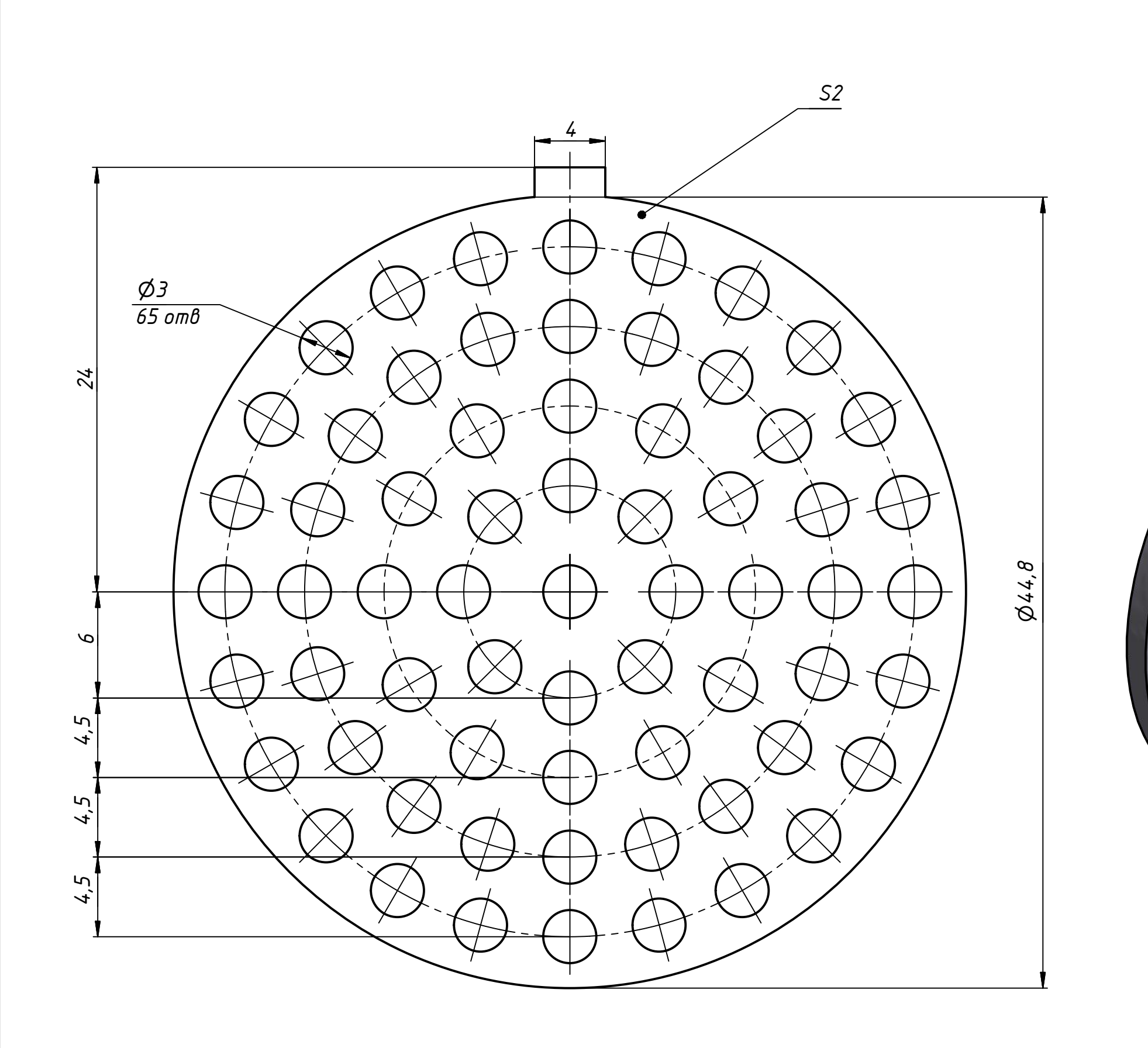

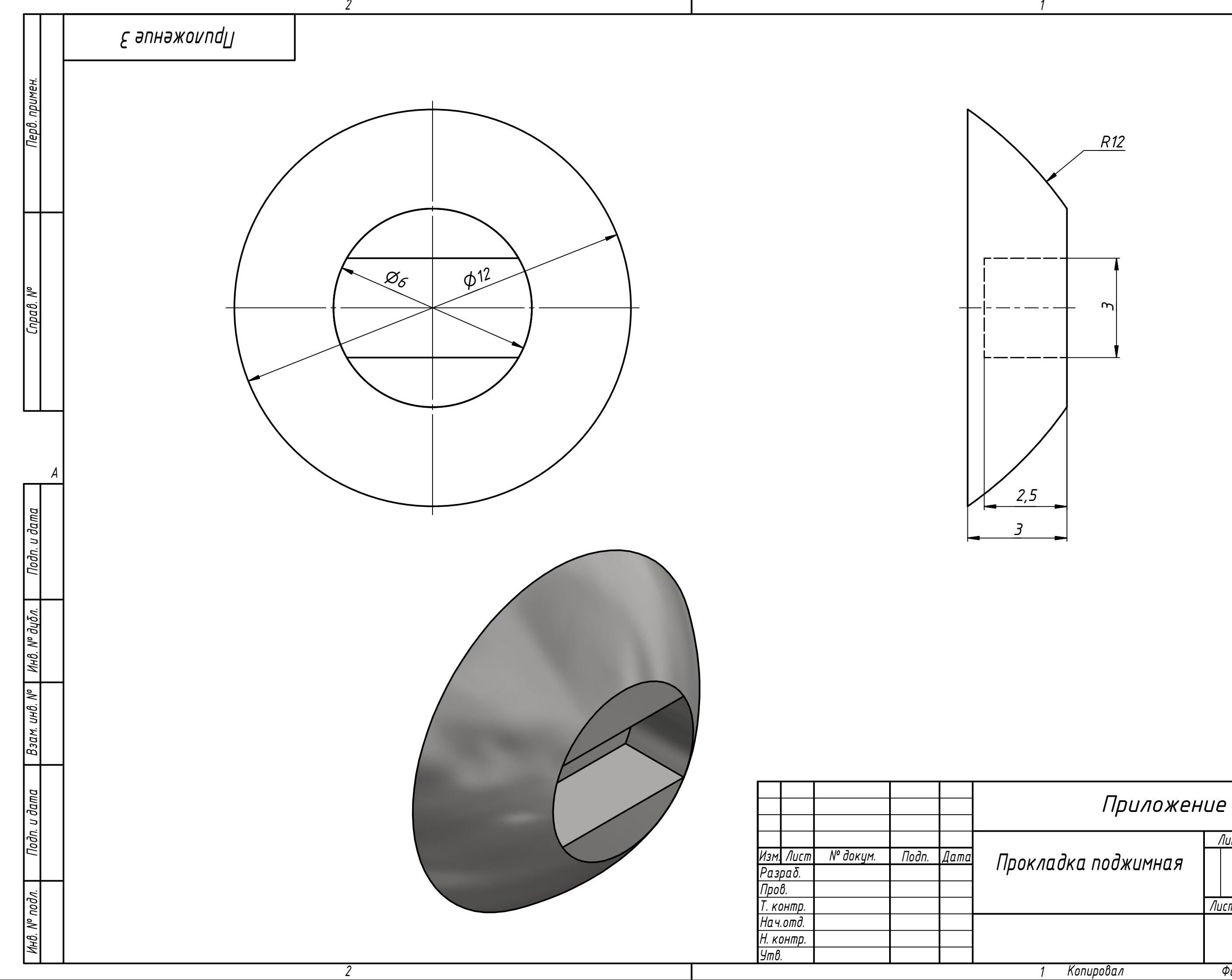

![](_page_46_Picture_398.jpeg)

![](_page_47_Picture_295.jpeg)

![](_page_47_Figure_0.jpeg)

 $\overline{2}$ 

 $\overline{1}$ 

Копировал

*A*

*ǝ Ƿ ǹ ǵ ǩ ǻ A 3*

![](_page_48_Figure_0.jpeg)

![](_page_48_Picture_353.jpeg)

![](_page_49_Figure_0.jpeg)

![](_page_49_Picture_370.jpeg)

![](_page_50_Picture_119.jpeg)

![](_page_50_Picture_0.jpeg)

*2*

*A*

![](_page_51_Picture_149.jpeg)

![](_page_51_Figure_0.jpeg)

*lj ( 5 : 1 )*

*2*

*2*

![](_page_51_Picture_3.jpeg)

![](_page_51_Figure_2.jpeg)

*A*

![](_page_52_Picture_413.jpeg)

![](_page_52_Figure_0.jpeg)

![](_page_53_Picture_292.jpeg)

*A*

![](_page_53_Picture_293.jpeg)

![](_page_53_Figure_0.jpeg)